# **公共施設予約システム 利用者ガイド**

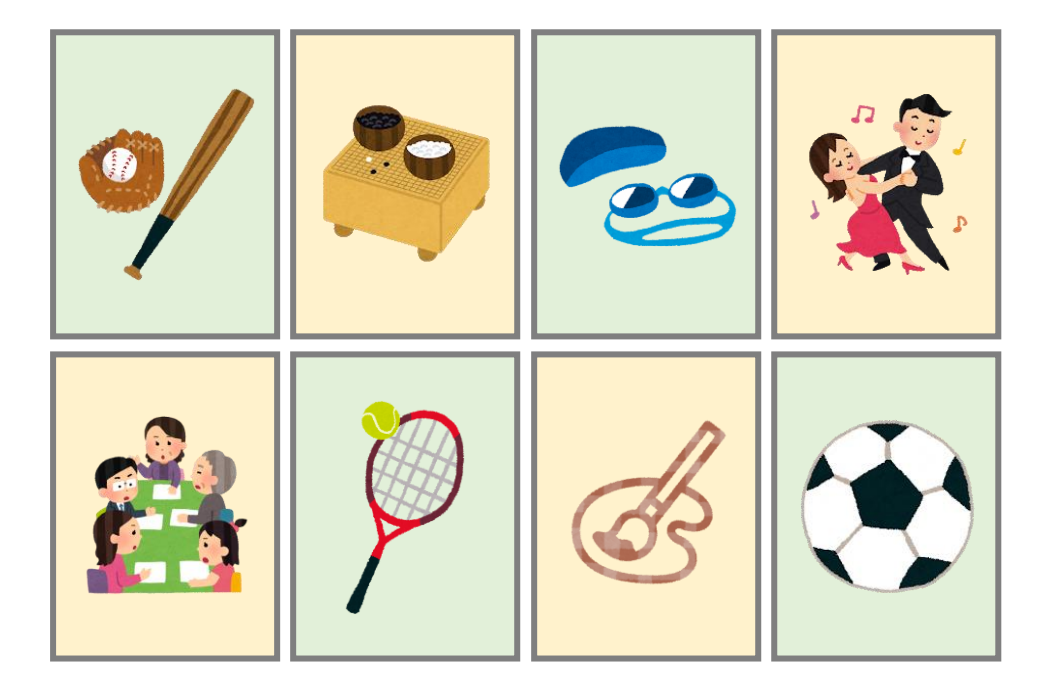

**2023 年度(第 1.1 版)**

# **改訂履歴(2023 年度)**

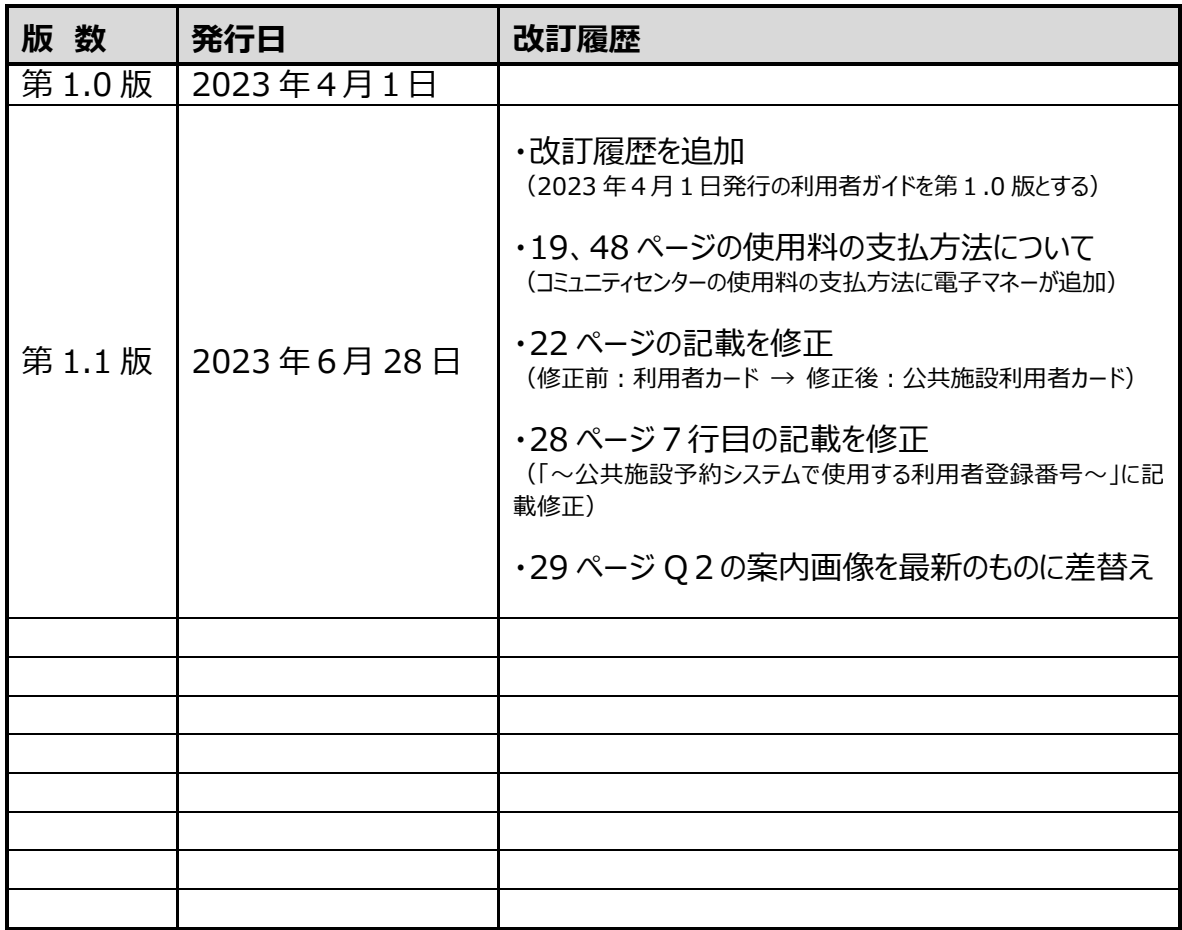

# 目次

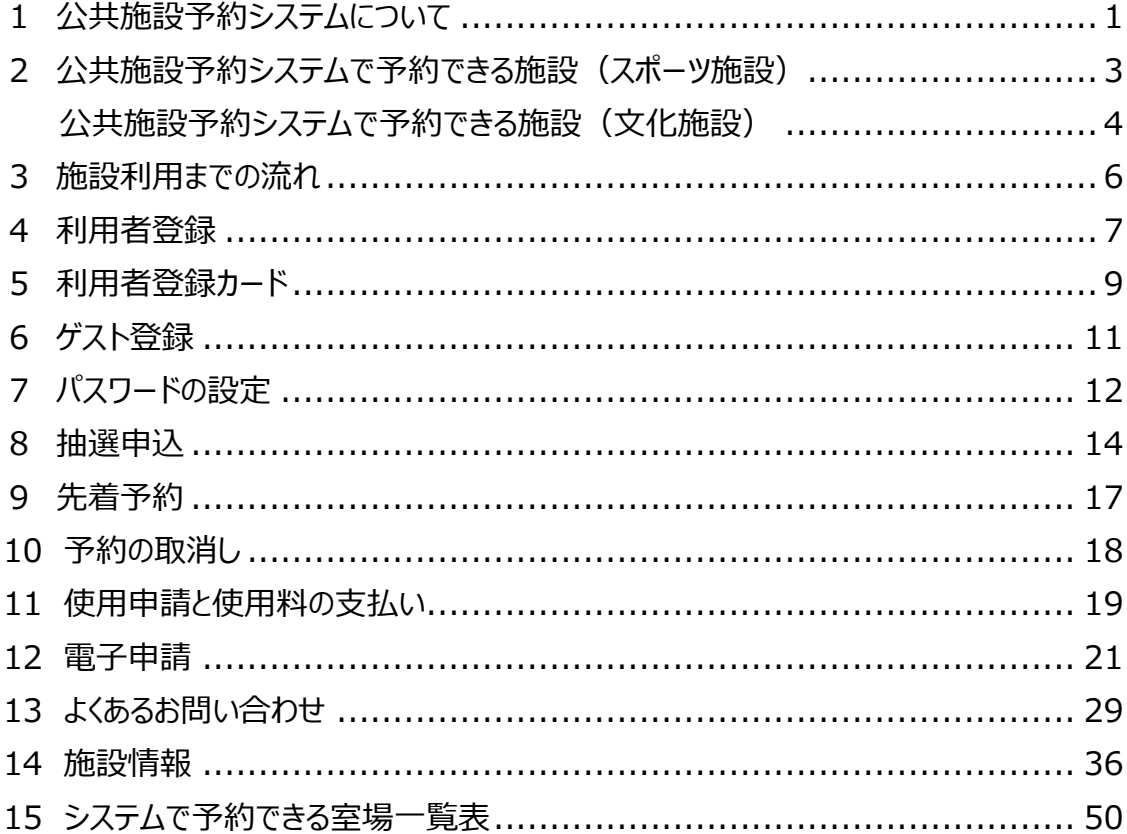

# **1 公共施設予約システムについて**

公共施設予約システムは、パソコンやスマートフォン・携帯電話などからインターネットを利用して、市内 のスポーツ施設や文化施設の予約や空き状況を確認できるシステムです。

施設の空き状況は誰でも確認できますが、システムを利用して予約するためには、「利用者登録」と「パ スワードの設定」が必要です。利用者登録は、利用したい施設の窓口で行うか電子申請で登録してくだ さい。

### **1 予約申込方法**

(1)インターネット

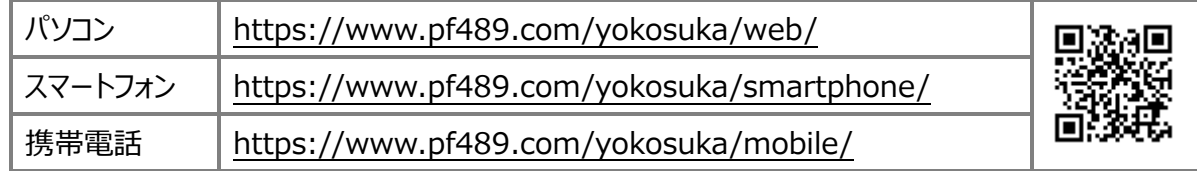

(2) 施設職員による代行入力

 インターネットを利用していない場合は、直接、利用したい施設の窓口で代行入力を依頼してくださ い。施設の職員が代行で入力します。ただし、生涯学習センターの予約を総合福祉会館で行うなど 違う施設間での代行入力はできませんのでご注意ください。

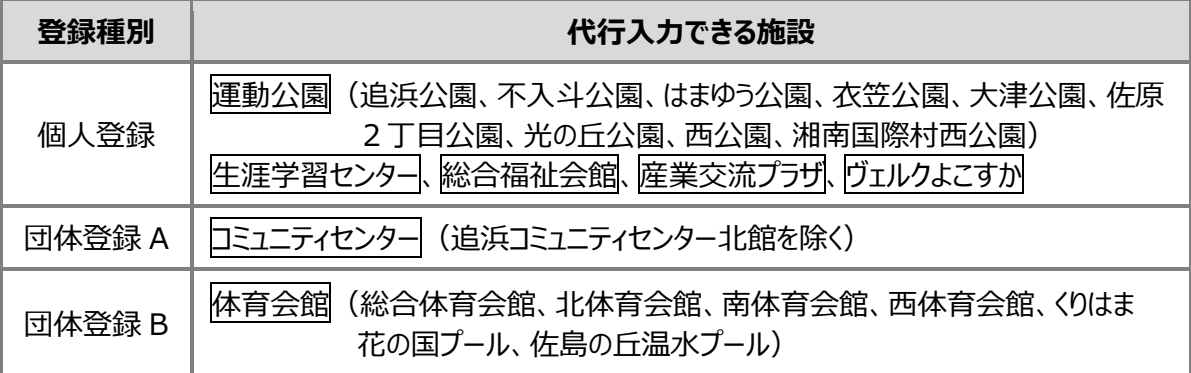

■ 登録種別に関しての詳細は 7 ページをご覧ください。

■システム端末がない施設

以下の2施設には、システム端末がないため、対応できません。それぞれお問い合わせ先の施設に ご連絡ください。

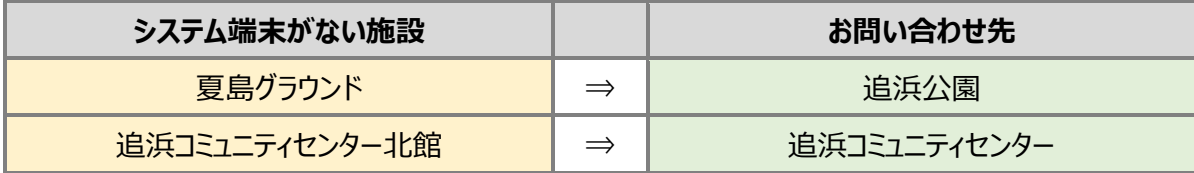

# **1 公共施設予約システムについて**

(3)電話による申込み

生涯学習センター、総合福祉会館、産業交流プラザ、ヴェルクよこすかでは、電話での利用申込み を受け付けています。施設にお問い合わせください。

※総合福祉会館は、先着予約のみ電話での申込みができます。 ※運動公園、体育会館、コミュニティセンターは、電話での申込みはできません。

### **2 システムを利用できる時間**

24 時間、365 日いつでも利用できます。

※ただし、毎月 15 日 22:00~16 日 10:00 までは、抽選月の抽選申込・先着申込を利用できま せん。抽選月以外の空き状況の確認・先着予約は可能です。 ※その他、システムメンテナンスによるサービス停止日があります。

### **3 動作環境**

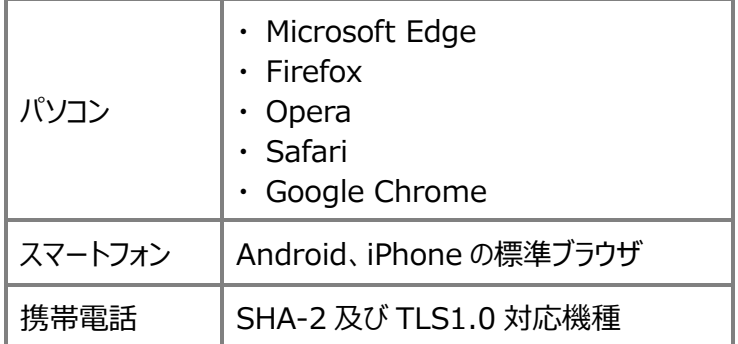

■ ブラウザの「戻る」ボタンは使用しないでください。

■ 利用者の環境または利用する機種によっては、利用できない場合もあります。予めご了承ください。

# **2 公共施設予約システムで予約できる施設(スポーツ施設)**

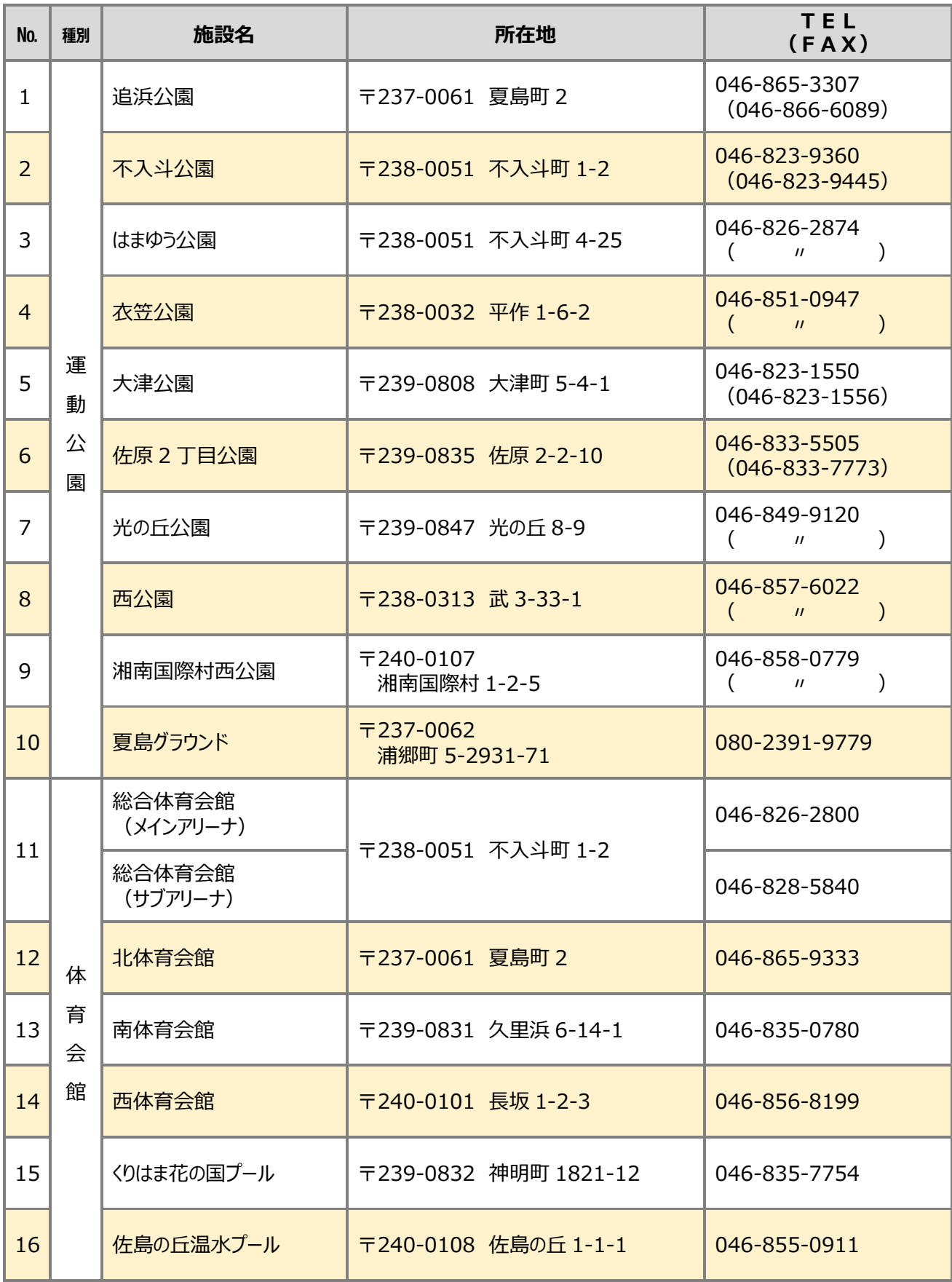

# **2 公共施設予約システムで予約できる施設(文化施設)**

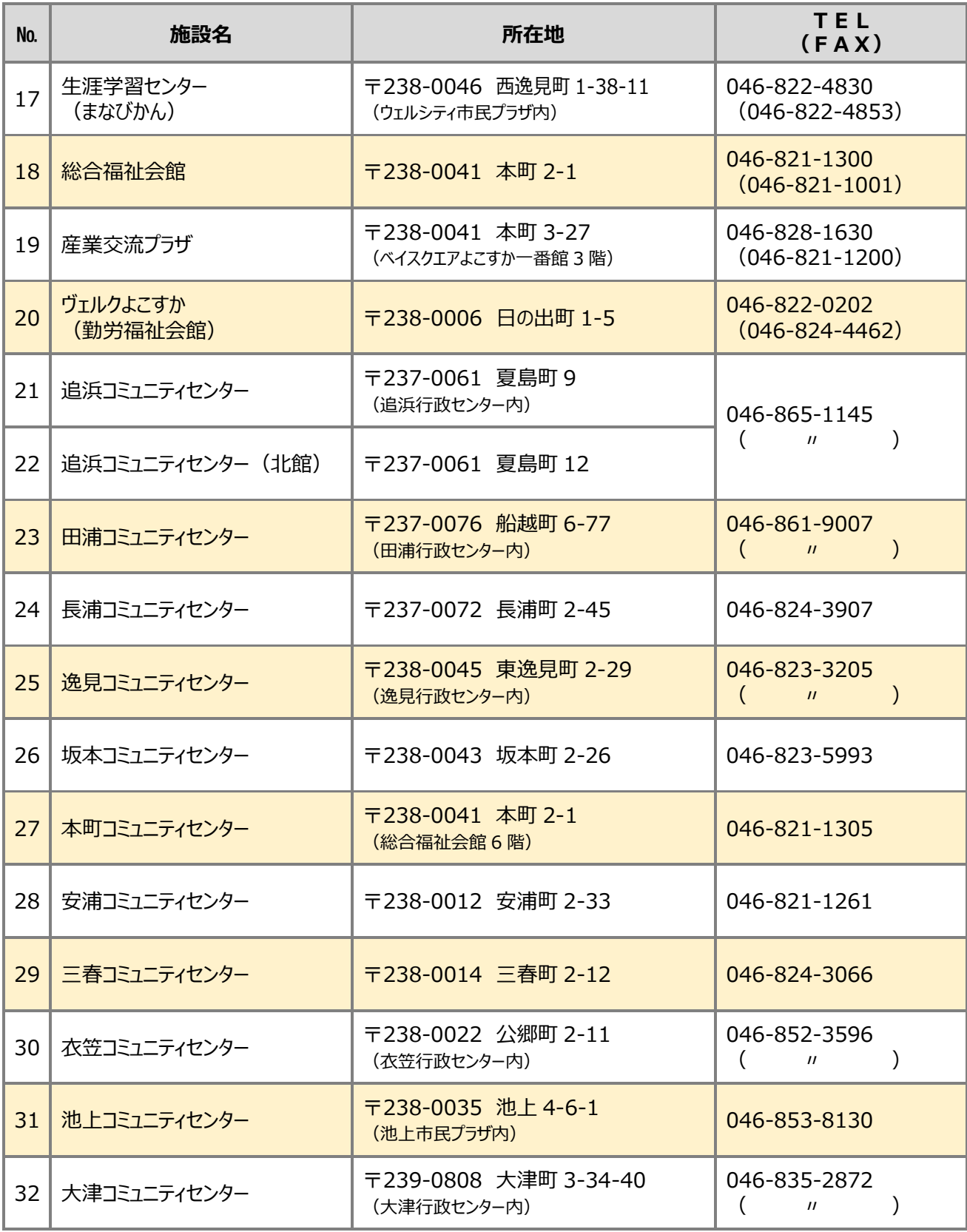

# **2 公共施設予約システムで予約できる施設(文化施設)**

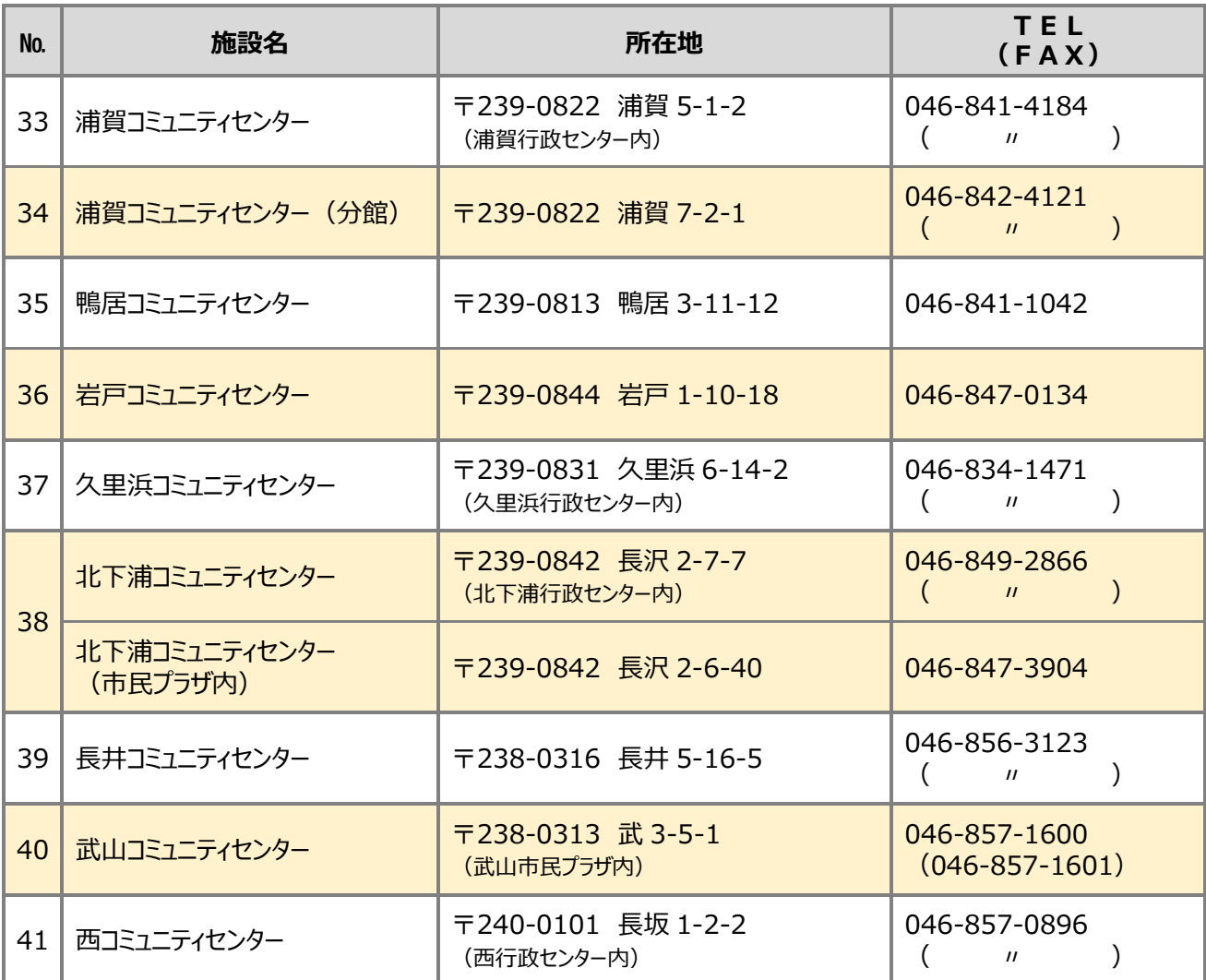

# **3 施設利用までの流れ**

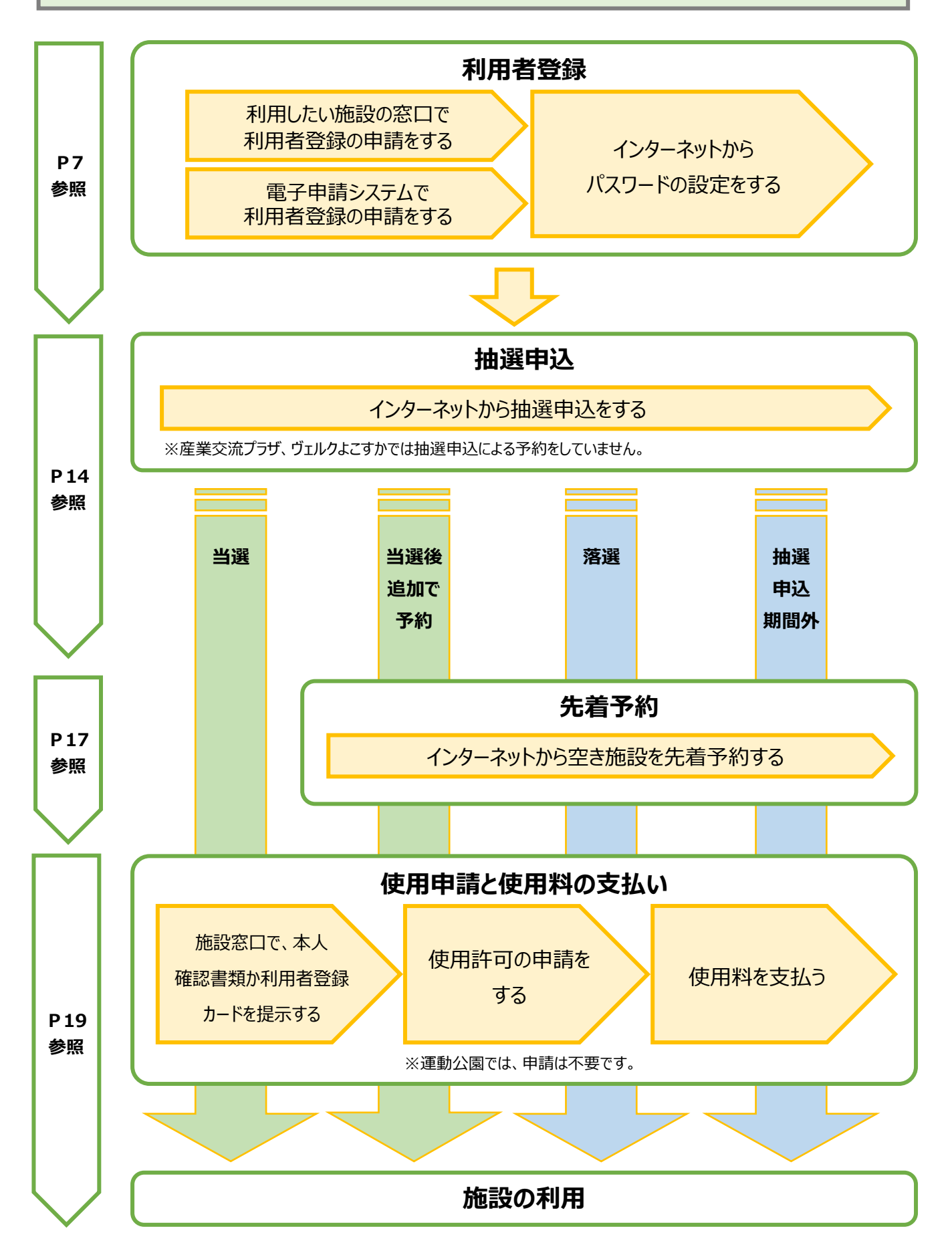

# **4 利用者登録**

「利用者登録」には、3種類の登録があります。利用したい施設に応じて登録を申請してください。利 用者登録を行うと、同じ登録種別の中のすべての施設を予約できます。

#### **1 登録種別と登録要件**

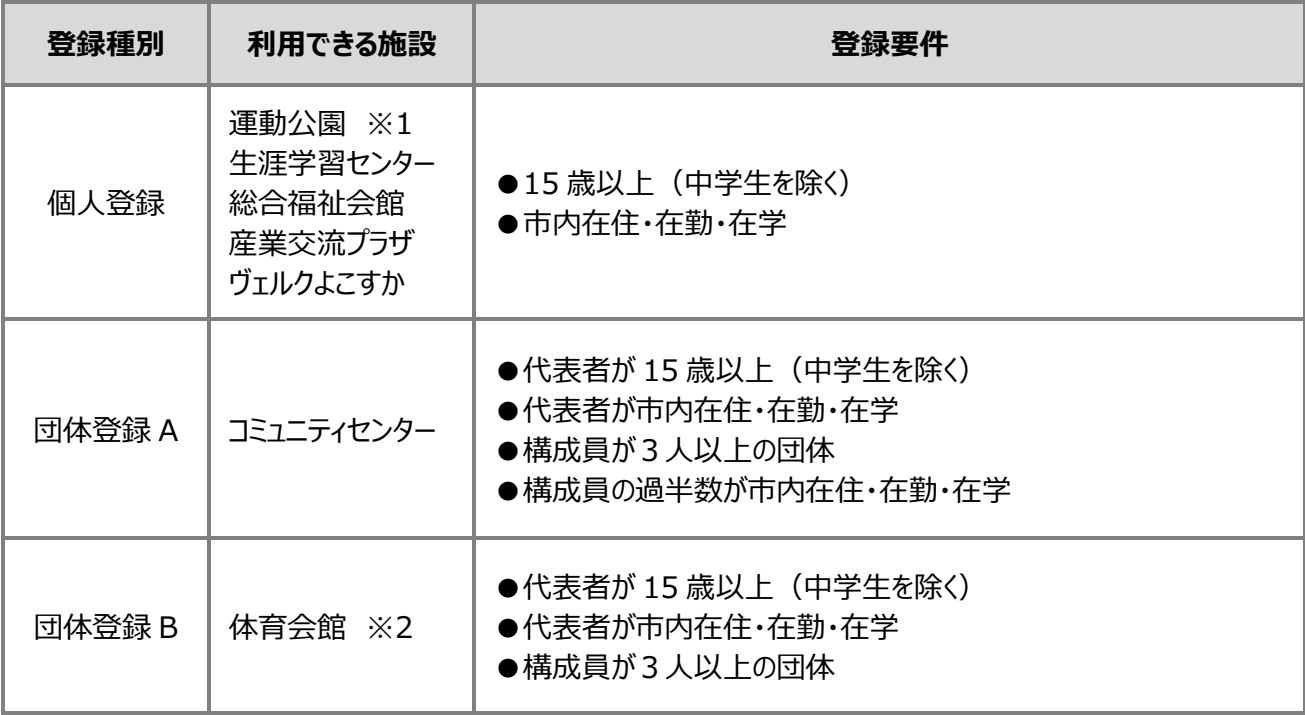

※1 運動公園(野球場、テニスコート、運動場、サッカー場など) 追浜公園(横須賀スタジアム含む)、不入斗公園、はまゆう公園、衣笠公園、大津公園、佐原2丁目公園、光 の丘公園、西公園、湘南国際村西公園、夏島グラウンド

※2 体育会館 (体育館、小体育室、プールなど) 総合体育会館、北体育会館、南体育会館、西体育会館、くりはま花の国プール、佐島の丘温水プール

#### **Q すべての施設を利用するためには、どうしたらいいですか?**

すべての施設を利用するためには、『個人登録』『団体登録 A(コミュニティセンター)』『団体登録 B(体育 会館)』の3つの利用者登録をする必要があります。団体登録 A・B は、両方の登録要件を満たす団体であれ ば、1枚の利用者登録カードで登録できます。

# **4 利用者登録**

# **2 登録方法**

利用したい施設の事務所が開いている時間に、施設窓口で申請するか、電子申請システムで申請し てください。申請に必要なものをそろえて、**『利用者登録申請書』**を提出する必要があります。電子申請 システムを利用した申請方法については、21 ページ以降をご覧ください。また、各施設の登録申請できる 時間については、36 ページ以降をご覧ください。なお、登録に手数料はかかりません。

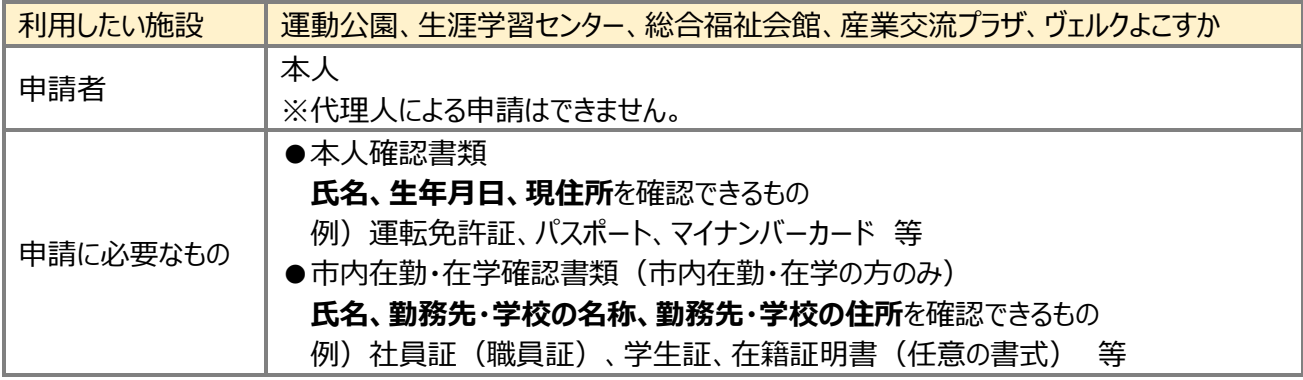

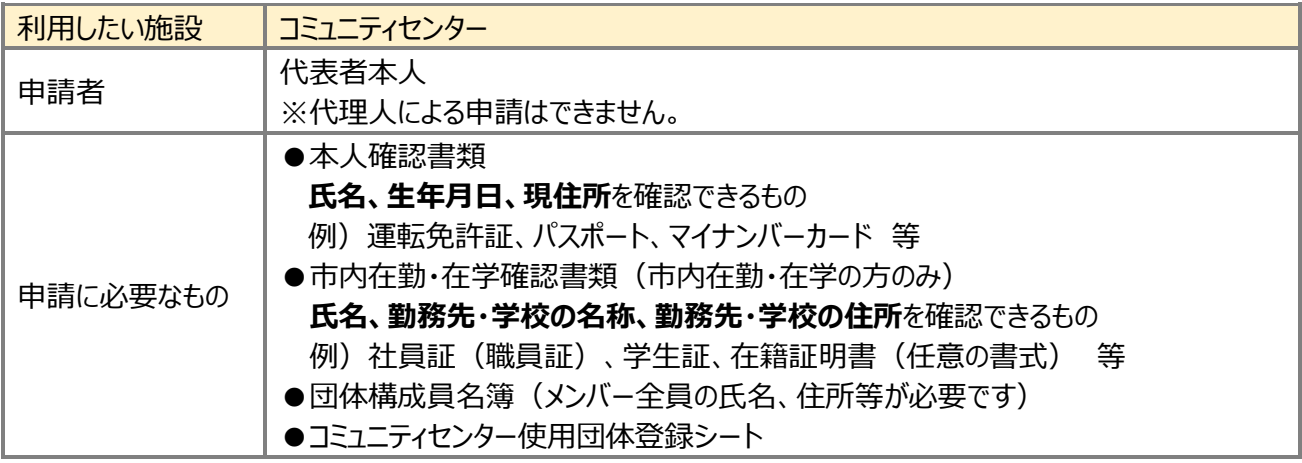

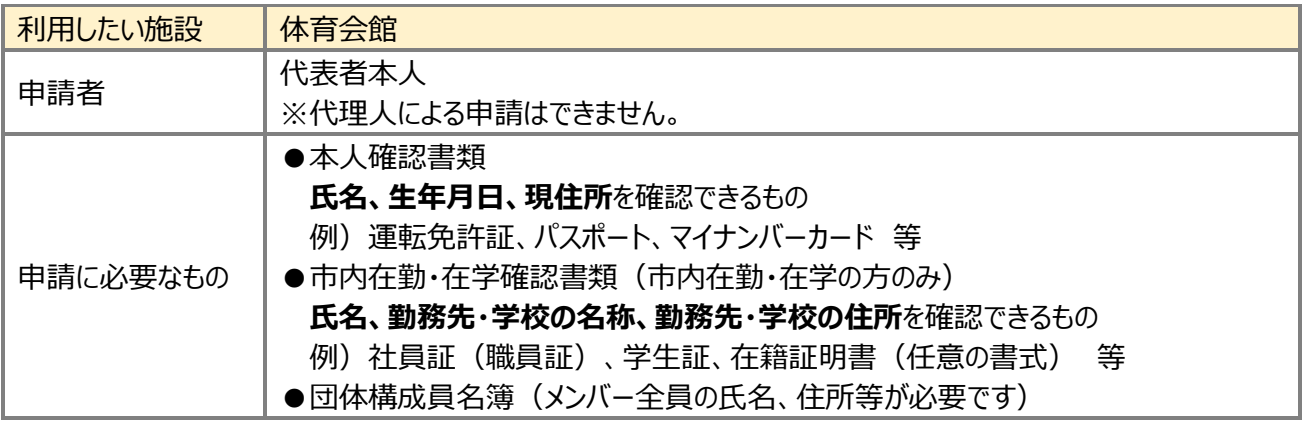

申請書類は各施設の窓口、市ホームページから入手できます。

■ 電子申請システムで申請する場合は、必要書類のデータ添付が必要です。

本人確認書類及び市内在勤・在学確認書類は、書類によっては 2 点以上の提示が必要な場合がありま

す。

#### **5 利用者登録カード**

#### **1 利用者登録カードについて**

- (1)登録が完了すると、施設で登録種別ごとの「利用者登録カード」を交付します。電子申請で登 録した場合は、施設窓口での受取りか自宅への郵送かを選べます。 ※施設窓口で受け取る場合は、原則、即日発行し、その日から使用できます。
- (2)カードの有効期限は、登録日から5年間です。
- (3)カードを他人に譲渡及び貸与することはできません。
- (4)カードのコピーで、施設の受付け等をすることはできません。
- (5)カードの紛失・盗難にあったときには、直ちに利用施設の窓口に届け出てください。
- 窓口申請と電子申請では、交付される利用者登録カードの様式が異なります(窓口申請:青色の カード、電子申請:白色のカード)。どちらの様式でも利用条件に差分はありませんので、ご希望の 申請方法で申請してください。

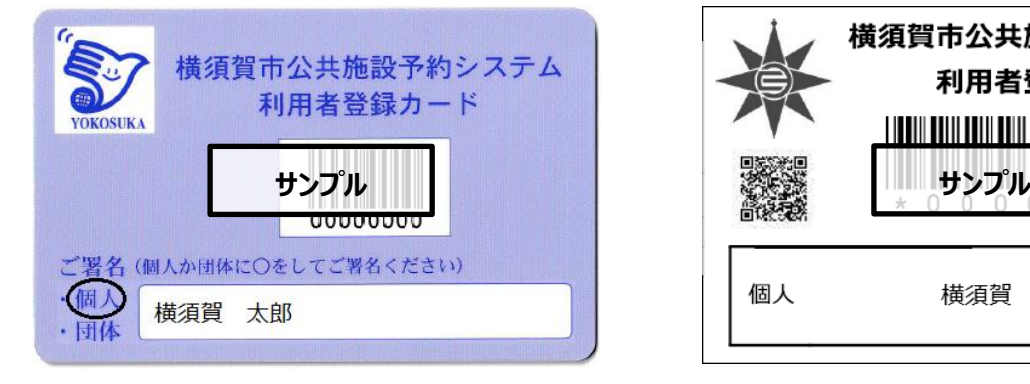

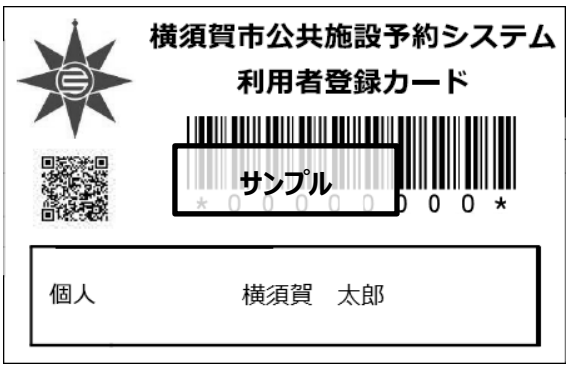

#### (a)窓口申請で交付されるカード (b)電子申請で交付されるカード

#### **2 利用者登録カードの返却について**

- (1)カードが不要になった場合は、利用施設の窓口または電子申請により**『利用者登録廃止届』** を提出してください。
- (2)本人確認書類(団体の場合は代表者の本人確認書類)の提示が必要です。
- (3)カードは、施設に返却するかご自身で破棄してください。

#### **3 登録の更新について**

- (1)有効期限満了後もシステムを利用する場合は、利用施設の窓口または電子申請により **『利用者登録申請書』**を提出してください。
- (2)本人確認書類(団体の場合は代表者の本人確認書類)の提示をしてください。
- (3)体育会館の更新は**『団体構成員名簿』**、コミュニティセンターの更新では**『団体構成員名簿』**・ **『コミュニティセンター使用団体登録シート』**の提出が必要です。
- 夏島グラウンド、追浜コミュニティセンター北館では更新手続きができません。詳細は、各施設にお問い 合わせください。

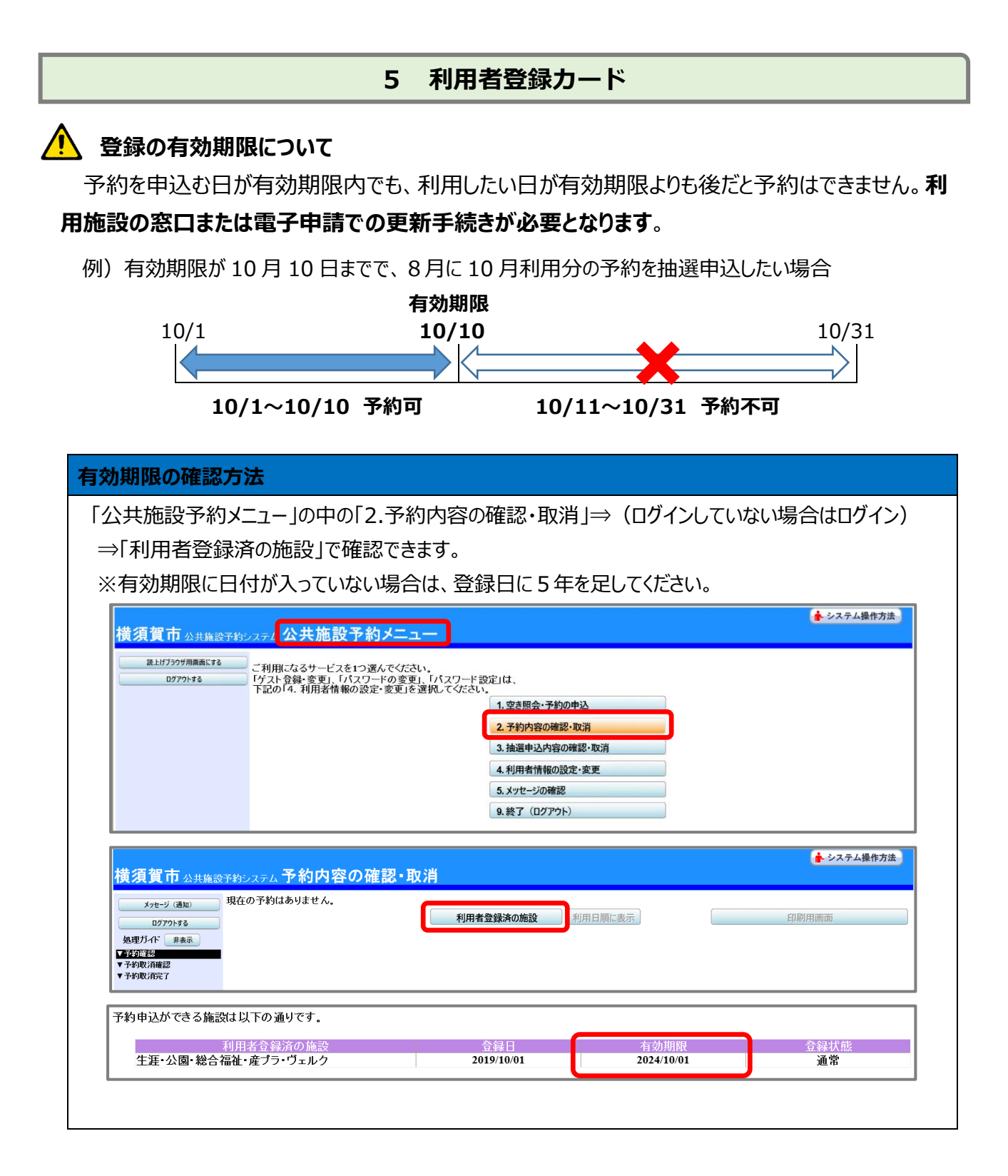

# **4 登録情報の変更について**

- (1)登録情報に変更がある場合は、利用施設の窓口または電子申請により**『申請事項変更届』** を提出してください。
- (2)本人確認書類(団体の場合は代表者の本人確認書類)の提示が必要です。
- (3)団体登録の場合、変更内容により提出が必要な書類がありますので、事前に施設にお問い 合わせください。

# **6 ゲスト登録**

施設を利用するためには、各施設の窓口または電子申請により利用者登録をする必要がありますが 利用者登録をしていなくても、**「ゲスト登録」**をすれば利用できます。ただし、利用に制限があります。

#### **1 ゲスト登録と利用者登録の違い**

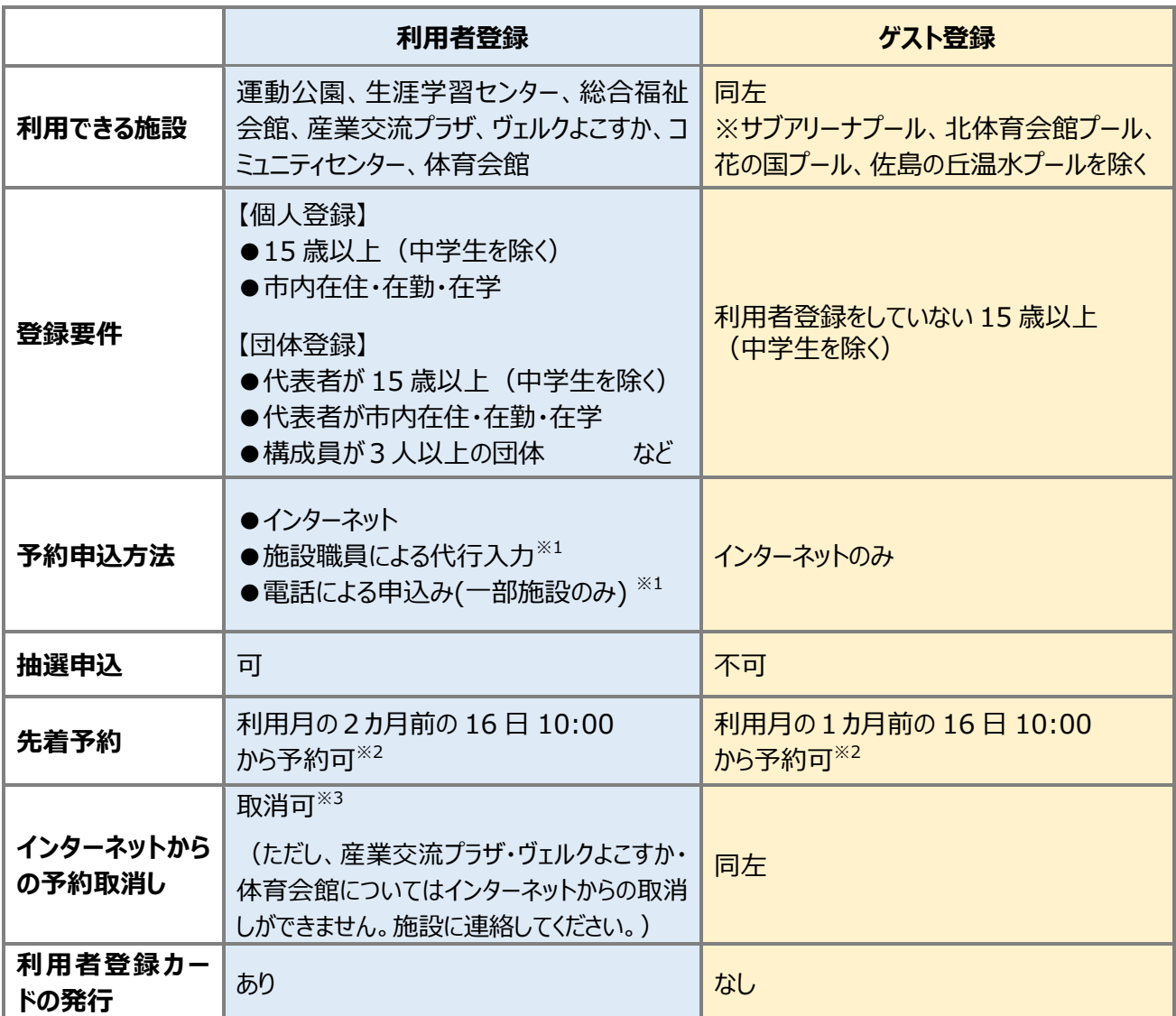

※1 詳細は、P.1~P.2 をご参照ください。

※2 予約期間は施設により異なります。詳細は、P.17、もしくは P.36~P.49 をご参照ください。

※3 取消期限は施設により異なります。詳細は、P.18、もしくは P.36~P.49 をご参照ください。

# **2 ゲスト登録の方法**

- (1)「氏名」「住所」「生年月日」「電話番号」を登録してください。
- (2)「登録番号」「パスワード」は4~16 文字の任意の半角英数字です。 (大文字と小文字の区別はありません。 例)ABC と abc は同一文字)

■ 詳細は、公共施設予約システムのトップページ右上にある「システム操作方法」をご覧ください。

# **7 パスワードの設定**

公共施設予約システムで施設を予約するためには、インターネットからパスワードの設定をする必要があ ります。パスワードを設定することで、利用者登録をした本人のみがシステムにログインできるようになります。

### **1 設定方法**

- (1) 初めてシステムにログインした時に、パスワードを設定します。
- (2)システムで「パスワードの設定」を選びます。
- (3)「登録番号※」、利用者登録申請書に記入した「電話番号」「牛年月日」を入力します。 ※利用者登録カードおもてに記載してある8桁の数字です。
- (4)パスワードを設定します。パスワードは4~16 文字の任意の半角英数字です。 ※大文字と小文字の区別はありません。 例)ABC と abc は同一文字
- (5)パスワードは、他人に知られないように管理してください。
- 詳細は、公共施設予約システムのトップページ右上にある「システム操作方法」をご覧ください。
- **2 パソコンから設定する場合**

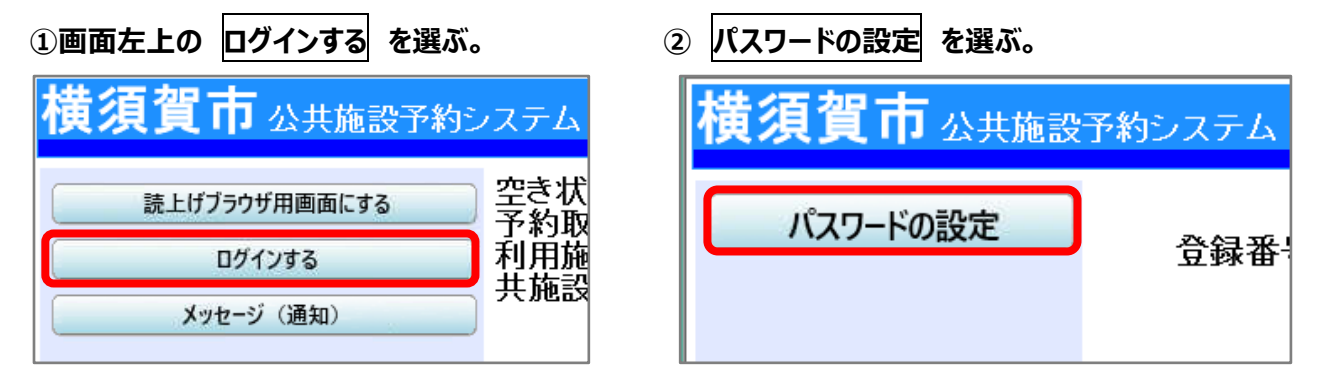

- **3 スマートフォンから設定する場合**
	- **① 利用者情報の設定・変更 を選ぶ。 ② パスワード設定 を選ぶ。**

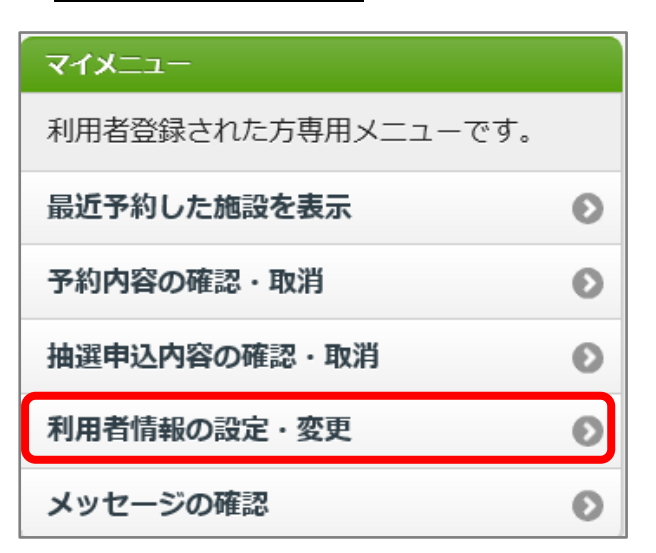

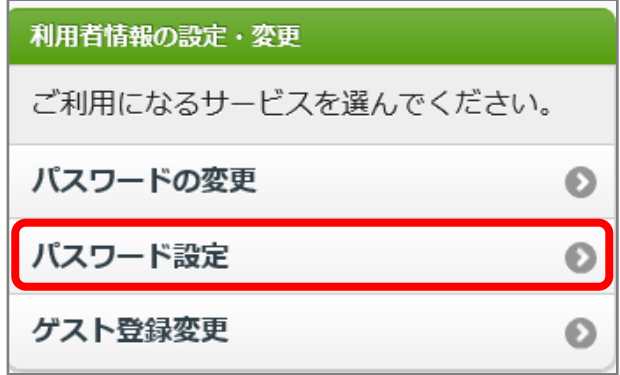

# **7 パスワードの設定**

# **4 携帯電話から設定する場合**

**① 利用者情報の設定・変更 を選ぶ。 ② パスワード設定 を選ぶ。**

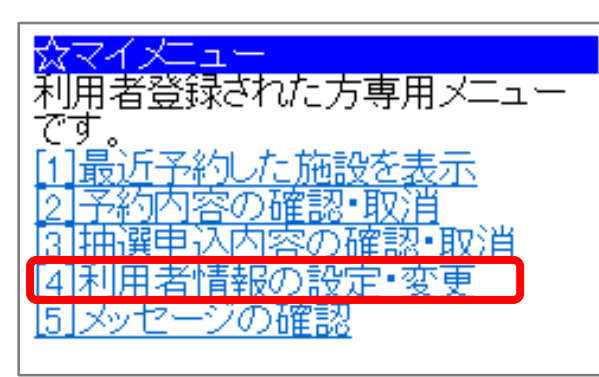

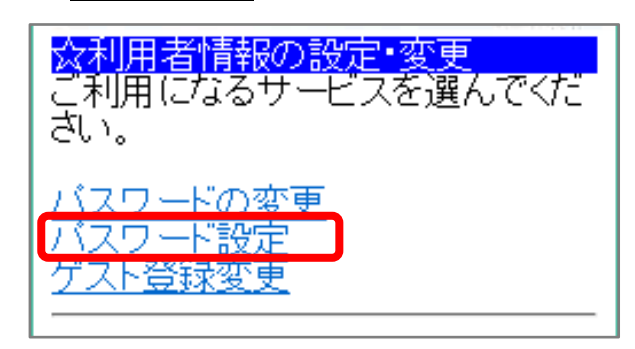

# **Q パスワードを忘れてしまいました。どうすればいいですか?**

登録者本人が利用している施設に連絡してください。ご本人確認の上で、施設側でパスワードをリセットしま す。その後、インターネットで新しいパスワードを設定してください。(パスワードは暗号化されているため、施設でも 分かりません。)

# **8 抽選申込**

#### **1 抽選申込ができる期間と抽選結果の確認**

先着順に予約できる「先着予約」が始まる前に、抽選で申込みをすることができます。

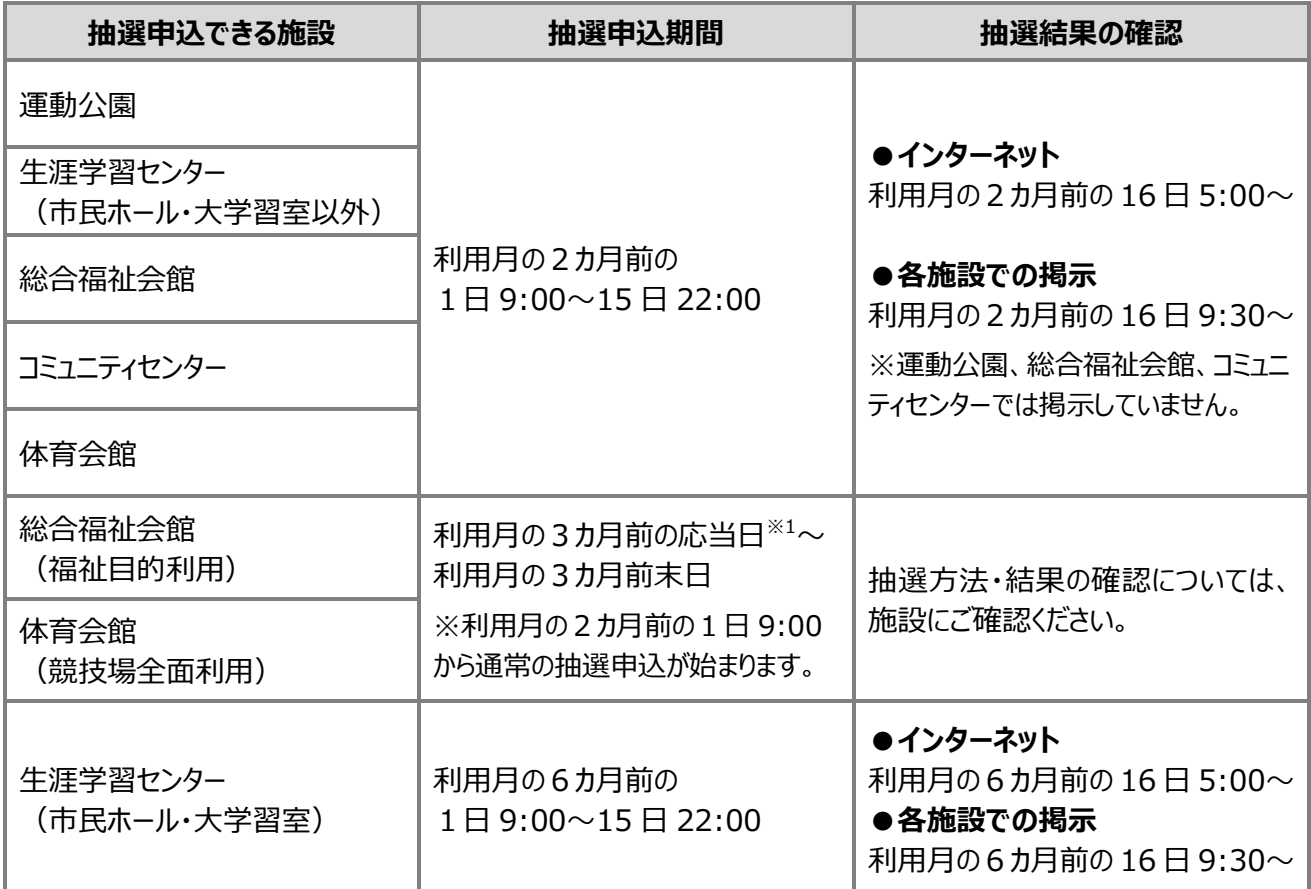

※1 応当日とは、今日に対応する日付のことです。

例)今日が4月1日の場合、3 カ月先の応当日は 7 月1日になります。

■▼ 産業交流プラザ・ヴェルクよこすかでは、抽選申込による予約は行っていません。先着予約のみです。

● 抽選申込では、備品の予約はできません。予約確定後に、公共施設予約システムか施設の窓口で予約 してください。システムで備品予約ができる施設は、生涯学習センターと体育会館です。

#### **Q 抽選申込期間の中でも、早く申し込んだ方が当選しやすいですか?**

申込時期によって、「当選しやすい」「当選しにくい」ということはまったくありません。抽選申込期間中であれば、 どの申込みも同じです。

# **Q 庭球場A・Bで当選のしやすさに違いがありますか?**

A・Bで「当選しやすい」「当選しにくい」ということはまったくありません。施設の管理上、分けているものです。 また、総合体育会館の 1/2 面(その 1)・(その 2)も同様です。

## **8 抽選申込**

#### **2 抽選の仕組み**

(1)抽選方法

公共施設予約システムにより、施設グループごとに自動で抽選を行います。詳細は 32 ページ参照。

- ① まず、利用者(利用者登録番号)の抽選順位を決定します。
- ② 利用者が指定した優先順位順に、1つずつ当選を決定します。 ※セット申込した場合は、まとめて当落を決定します。
- ③ 予約が1つ確定すると、次の利用者の抽選に移ります。
- ④ 全員の当落が決定するまで、①②を繰り返します。
- (2)申込単位

申込単位の数え方として、「コマ数」方式と「クチ数」方式があります。

- ① コマ:最低利用時間単位
- ② クチ:複数のコマを、連続して利用する場合の単位
- 例)「コマ数」方式で、9:00~21:00 を連続して予約する

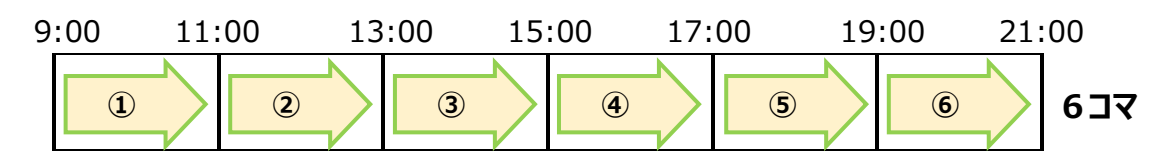

※「コマ数」方式で予約数を数える施設(運動公園)

例)「クチ数」方式で、9:00~21:00 を連続して予約する

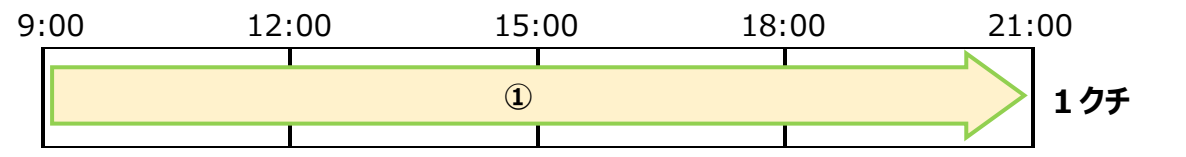

※「クチ数」方式で予約数を数える施設(生涯学習センター、総合福祉会館、産業交流プラザ、 ヴェルクよこすか、コミュニティセンター、体育会館)

# **8 抽選申込**

# ■抽選申込上限と予約上限

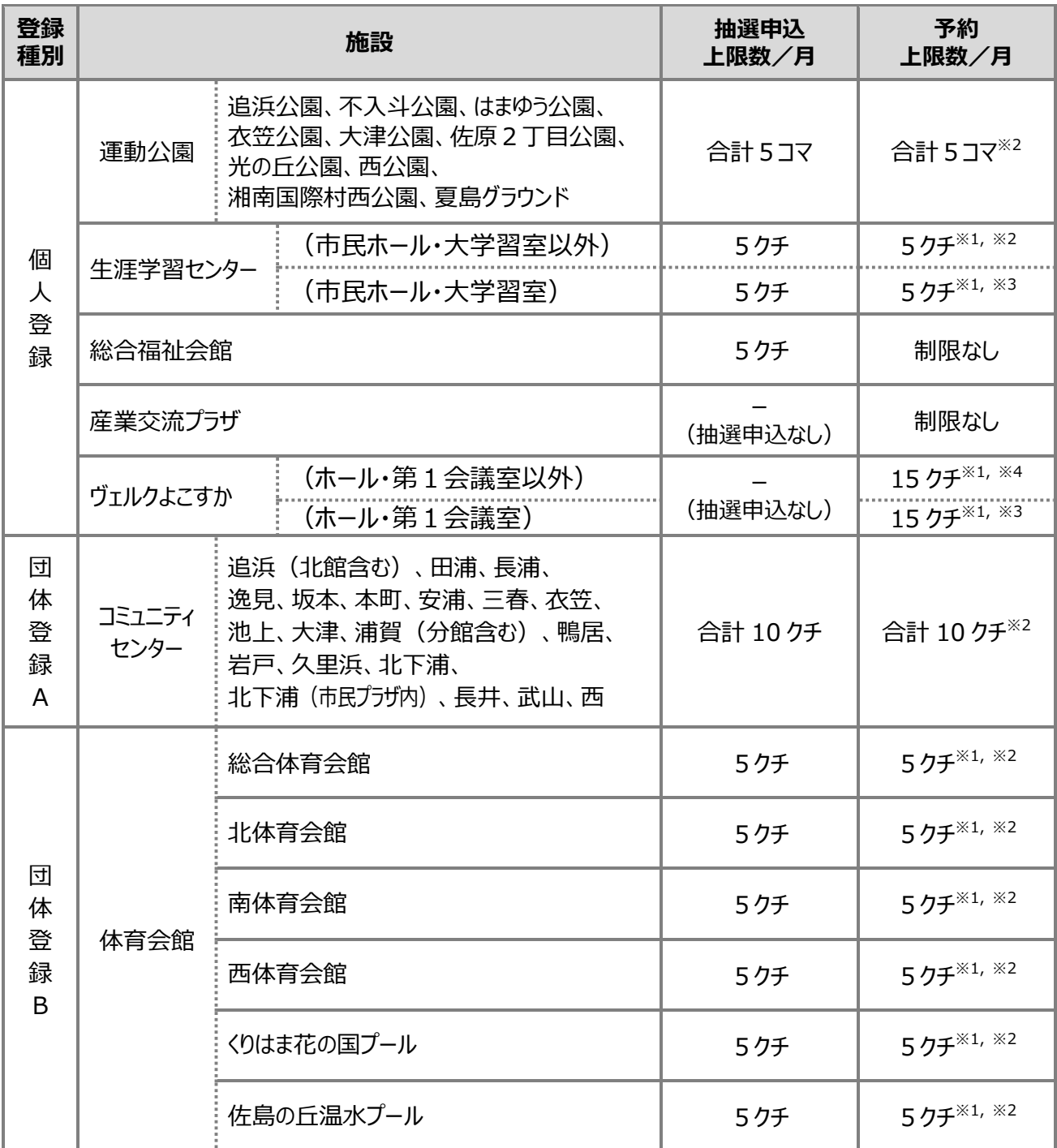

※1 上限数を超えて利用したい場合は、施設にお問い合わせください。

※2 利用月の1カ月前の 16 日から制限なし

※3 利用月の 5 カ月前の 16 日から制限なし

※4 利用日の 31 日前から制限なし

# **9 先着予約**

予約の入っていない室場については、抽選申込が終わった後に、先着で申込みをすることができます。 先着予約の上限数は、予約上限数から抽選で当選した予約数を差し引いた数になります。16 ページ参 照。

※ゲスト登録の場合、予約上限数はありません。

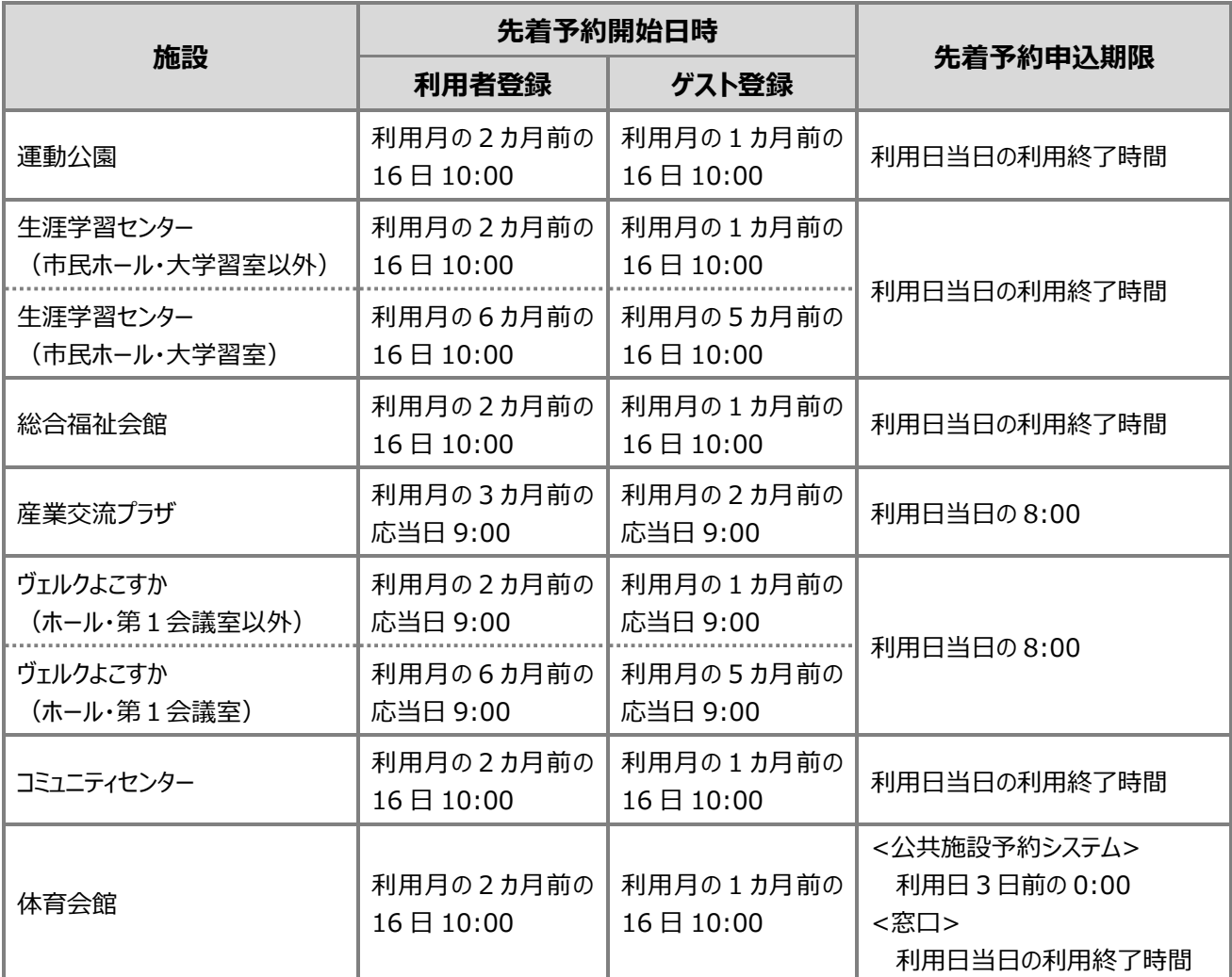

※応当日とは、今日に対応する日付のことです。

例)今日が4月1日の場合、3カ月先の応当日は7月1日になります。

# **10 予約の取消し**

予約の取消し(キャンセル)をする場合は、取消期限までに取消してください。施設により取消方法が 違います。また、取消期限後は、インターネットから取消しをすることはできませんのでご注意ください。施設 に電話をするか、窓口で手続きをしてください。

※ただし、運動公園は電話での取消しはできません。

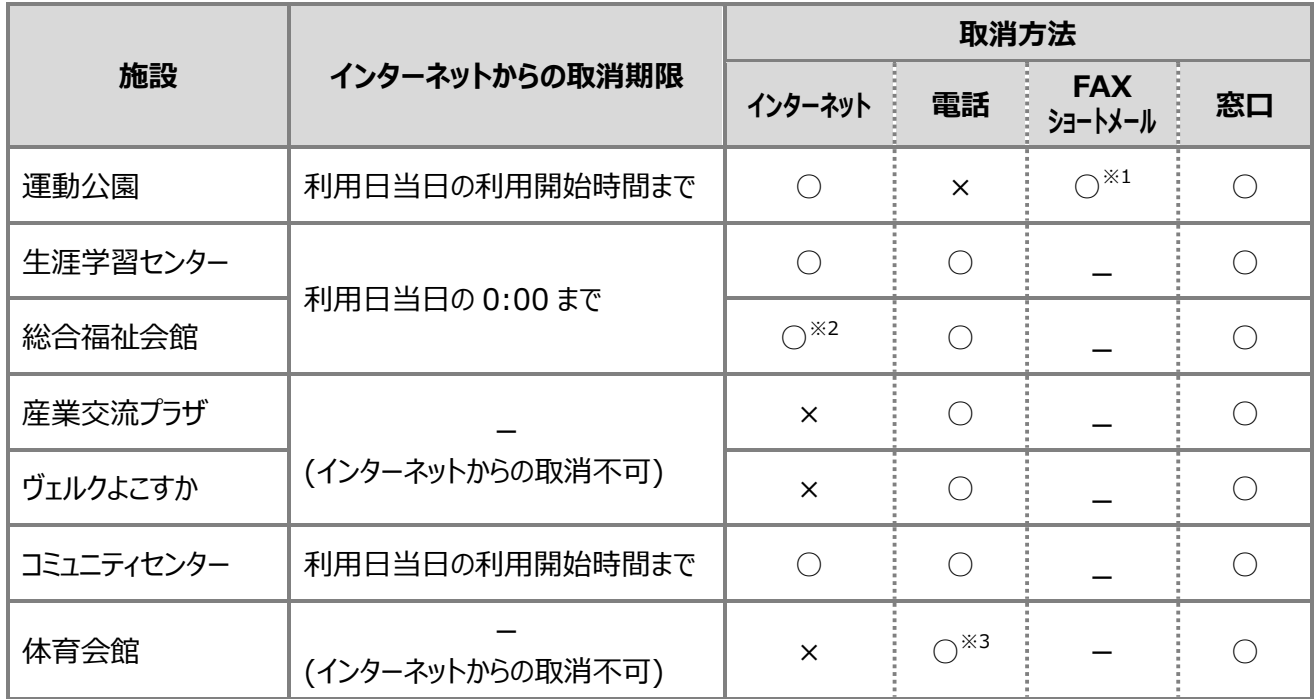

※1 運動公園のショートメール番号は、各施設にお問い合わせください。

※2 総合福祉会館は、使用料が未納の場合に限り、インターネットから取消しできます。

※3 電話による予約取消は未納に限ります。また、手続きには代表者の氏名・住所・電話番号・生年月日が必 要です。

#### ■無断キャンセルとペナルティ制度

無断キャンセル(不来場)、直前キャンセルは施設を有効に利用できなくなります。ルールとマナーを 守って施設をご利用ください。

なお、運動公園・コミュニティセンターでは以下のペナルティ制度を導入しています。

# **同月で2回以上の無断キャンセル(不来場)を行った場合、当該月の3カ月後及び4カ月 後の2カ月間の利用について、抽選申込と先着予約が行えません。**

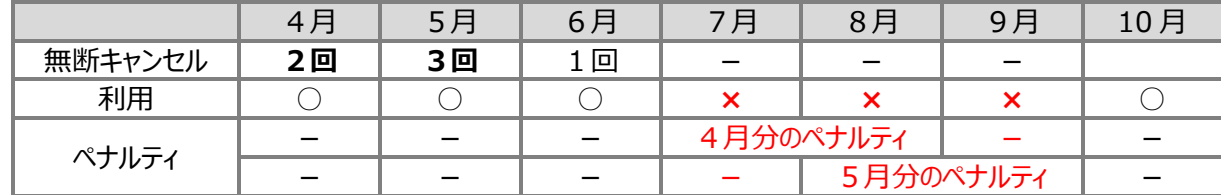

## **1 使用申請と使用料の支払い**

- (1)施設の予約をしたら、利用施設の窓口で「利用者登録カード」か「本人確認書類」を提示して ください。施設職員が予約の確認をします。
- (2)窓口で渡される**『使用許可申請書』**に必要事項を記入の上、申請してください。
- (3)その後、窓口にて使用料を現金でお支払いください。

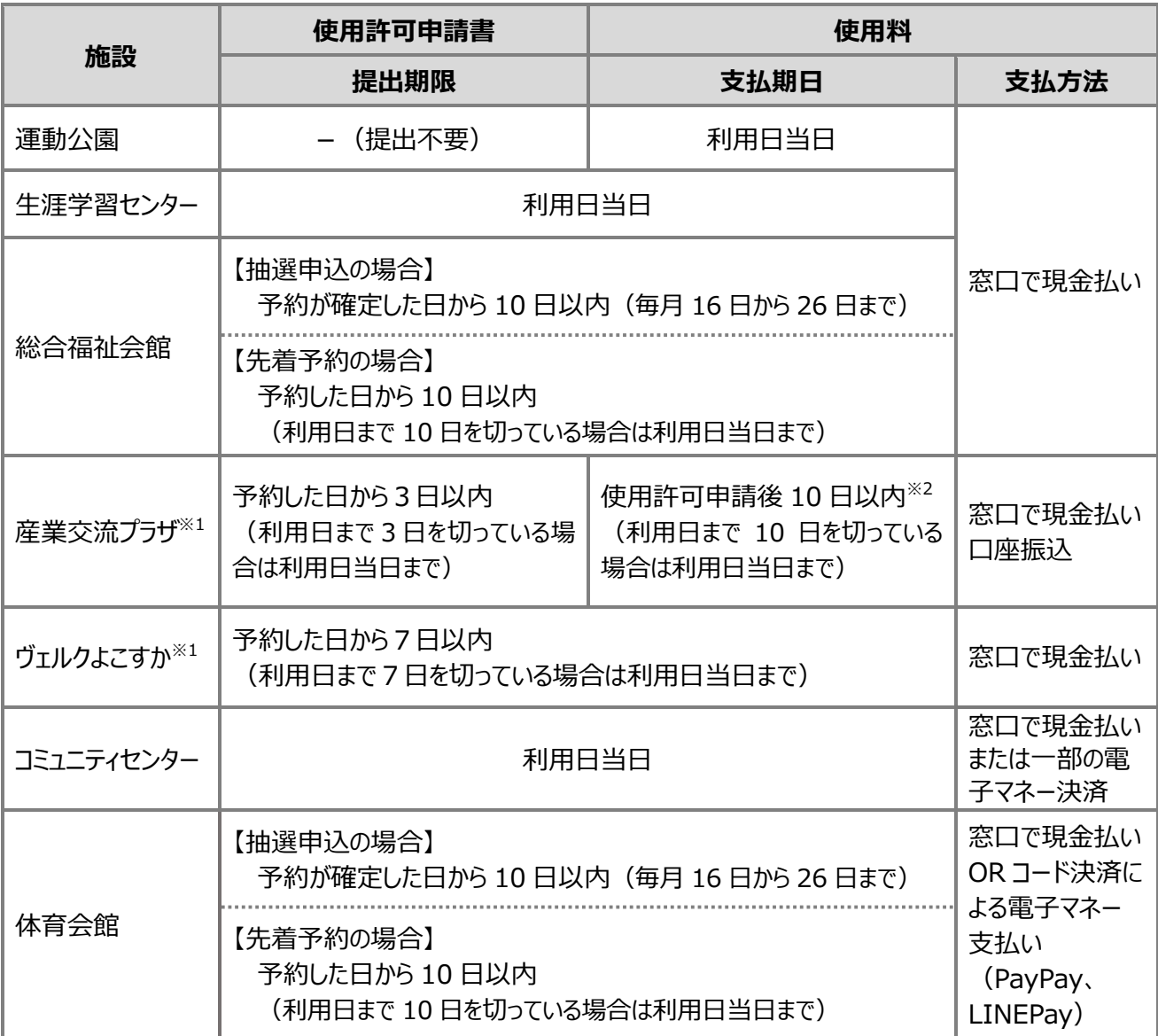

※1 産業交流プラザとヴェルクよこすかは、使用許可申請書を FAX で提出することができます。

※2 利用日の3カ月前までに使用許可申請した企業・産業団体等は 30 日以内に支払う必要があります。

- 原則、窓口での現金払いです。口座振込(ネットバンキングを含む)、クレジットカード支払、コンビニ支払 等には対応していません。(産業交流プラザは、口座振込可。コミュニティセンターは、一部の電子マネー利 用可)
- 一部施設では、市民公益活動ポイント券の利用ができます。施設にお問い合わせください。

# **11 使用申請と使用料の支払い**

# **2 使用料の減免**

利用団体の種別や使用目的により、使用料の減免を受けられる場合があります。施設にお問い合 わせください。

## **3 使用料の還付**

使用料を支払った後に予約を取消した場合、原則、使用料は還付されません。ただし、施設によっ ては条件により還付されます。

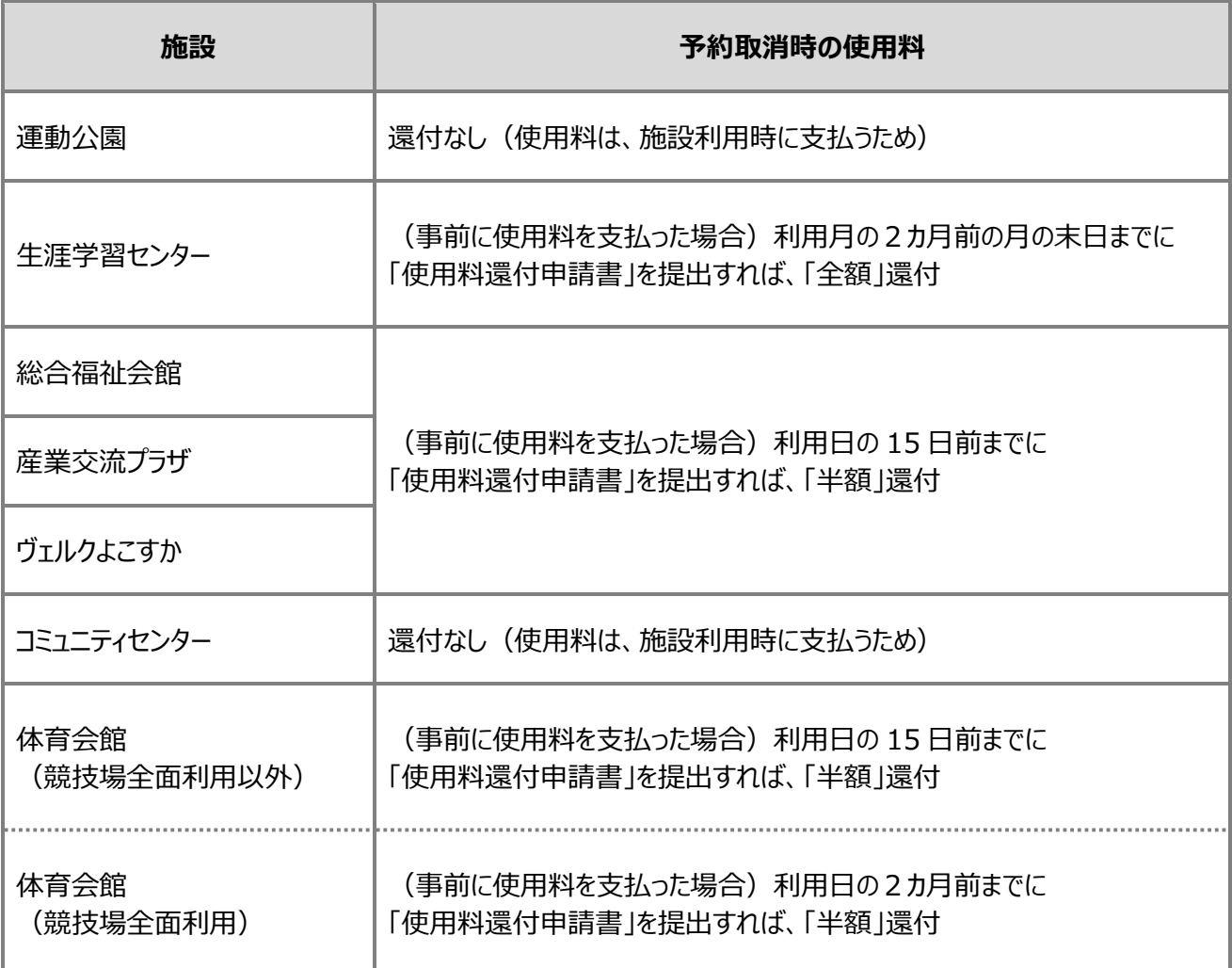

県共同の電子申請システム(e-Kanagawa 電子申請)を利用して、公共施設予約システムの各種申 請ができます。

#### **1 申込方法**

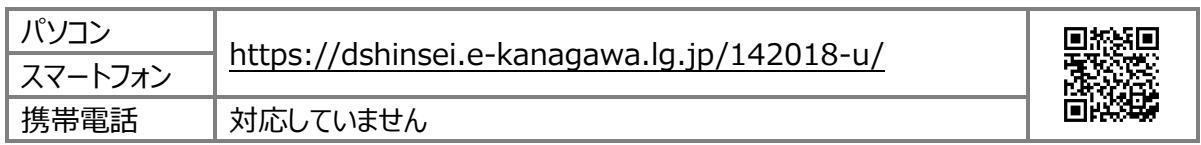

# **2 電子申請システムでできること**

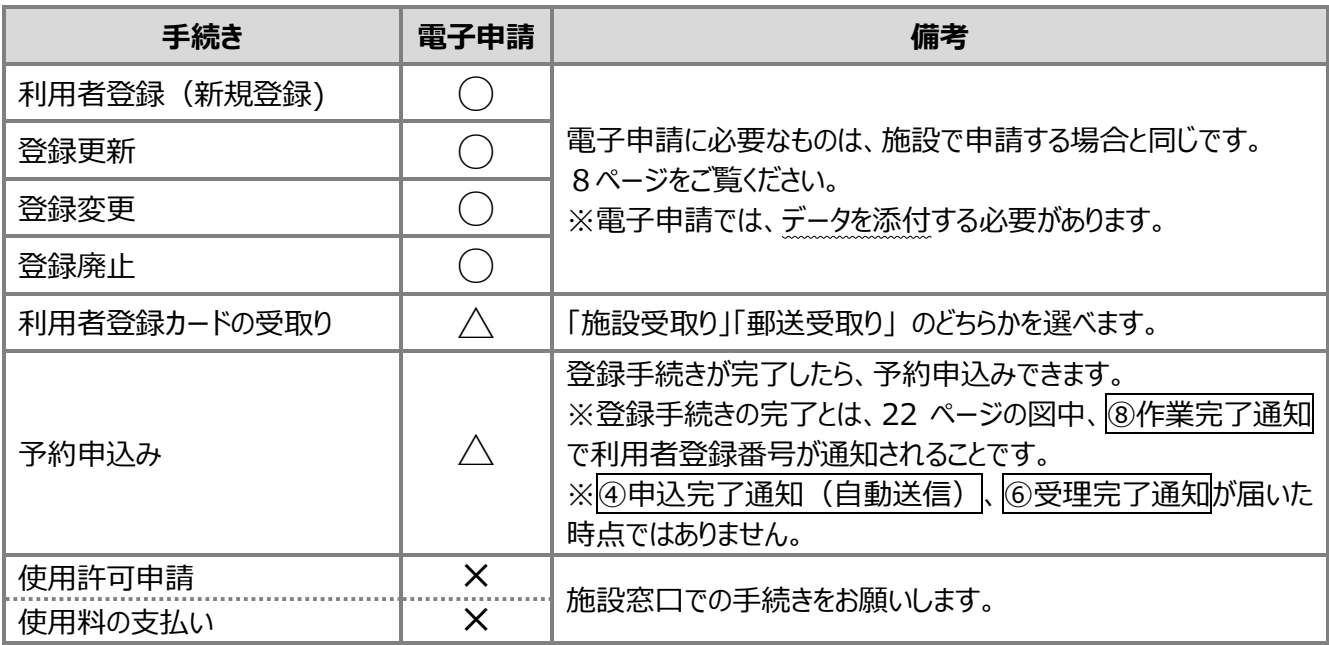

## **3 電子申請に必要な添付データ**

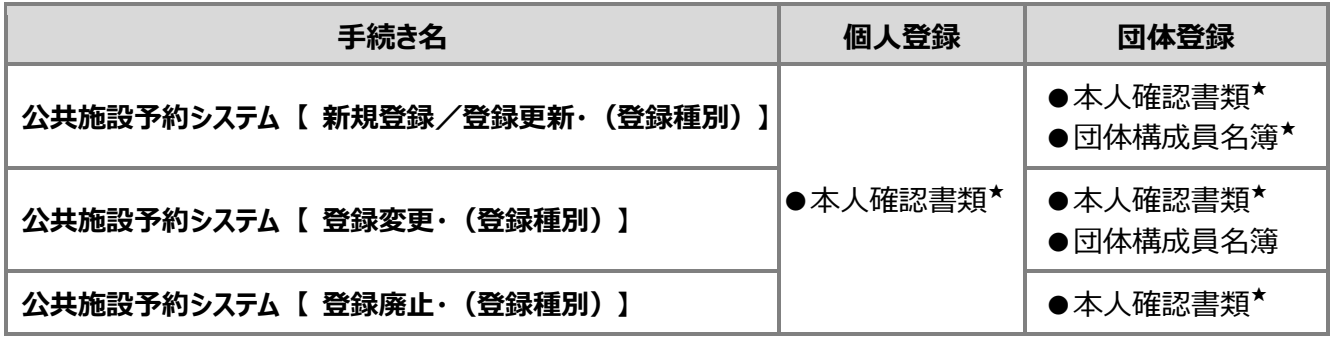

※1 ★は必須書類です。

- ※2 市内在勤・在学の方は市内在勤・在学確認書類のデータ添付も必要です。
- ※3 「コミュニティセンター使用団体登録シート」は、電子申請システムの入力フォームから作成する ので添付不要です。
- ※4 本人確認書類及び市内在勤・在学確認書類で添付できるデータの拡張子は、「**gif、jpeg、 jpg、png**」のみです。

# **4 手続き全体の流れ**

電子申請システムを利用した申請手続きの流れは以下のとおりです。

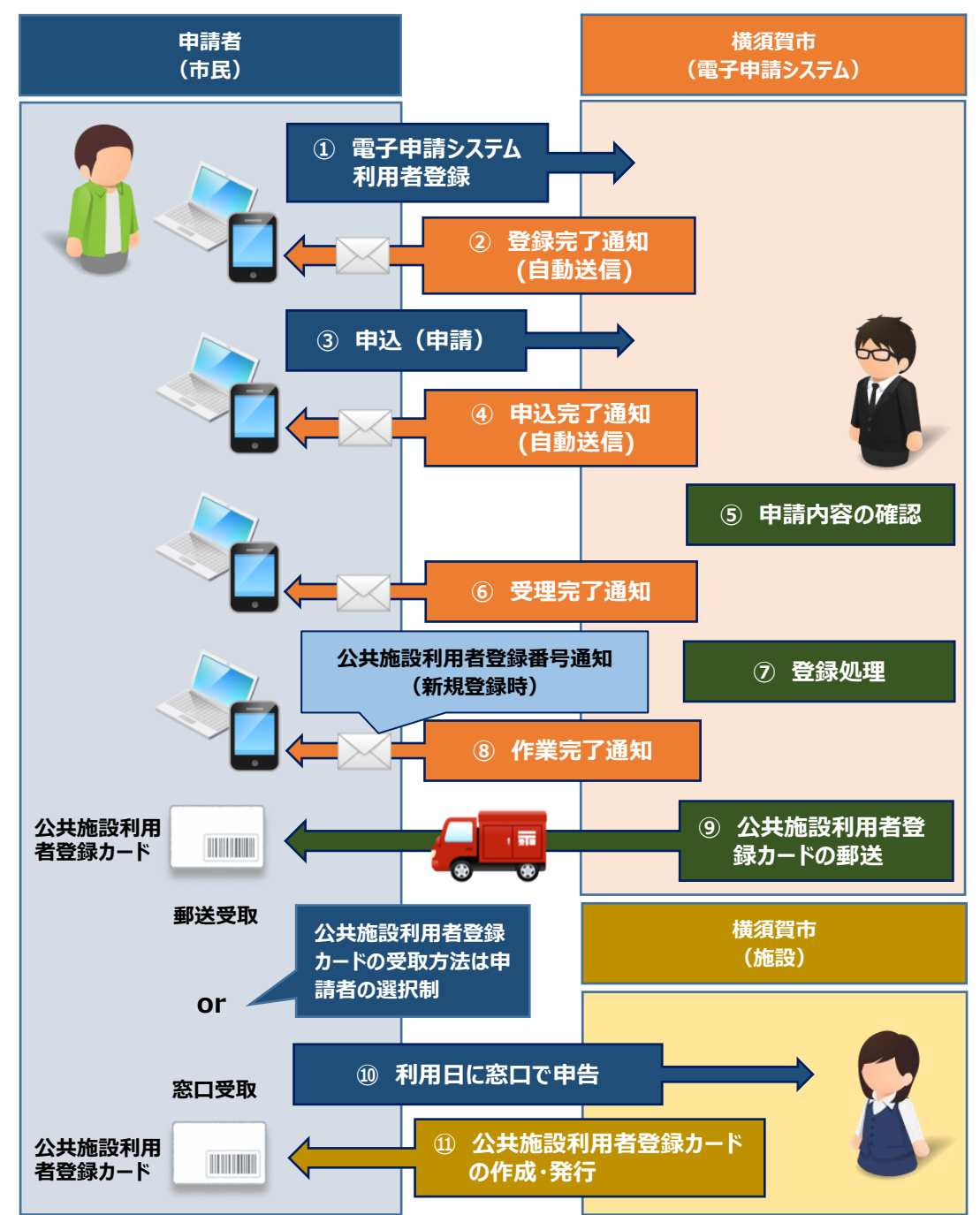

- 申請が受理されてから1日以内(受理日、閉庁日は含みません)を目途に登録処理を 行います。受付状況によっては通常よりも完了予定日が遅くなることがありますので、お急ぎの 場合は施設窓口での申請をお願いいたします。
- ■▼ 利用者登録番号は、「新規登録」の申込みを行った場合にのみ通知されます。
- ⑨以降は、「新規登録」の申込みを行った場合にのみ該当するフローです。

# **5 手続きにおけるシステム操作の流れ**

下図は電子申請システムのトップ画面です。電子申請システムの操作は以下の流れで行います。

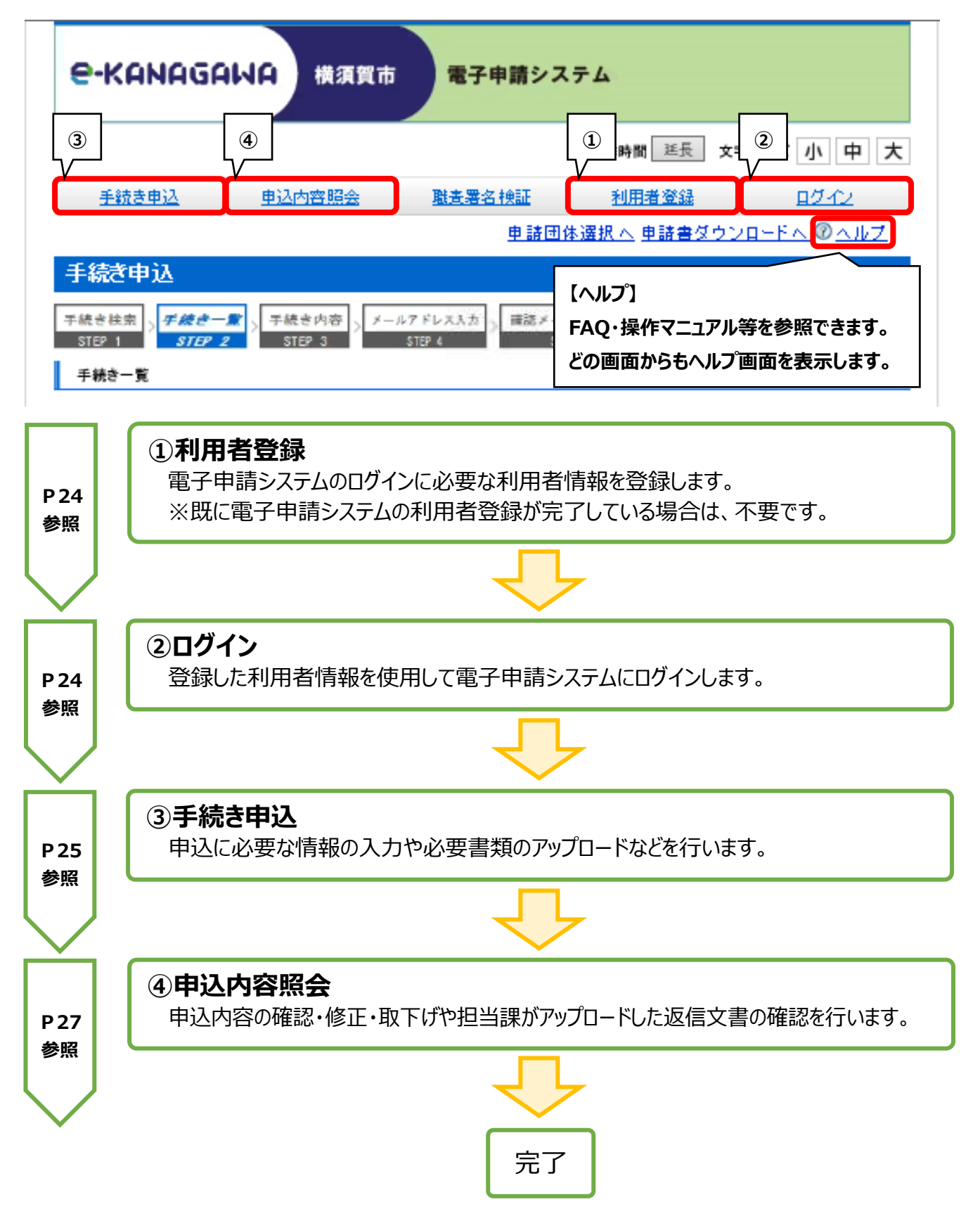

#### **6 利用者登録**

 【利用者登録】 メニューから、利用者情報を登録してください。公共施設予約システムの手続きを 申請するためには、まず電子申請システムの利用者登録を行う必要があります。登録した情報は、手 続きの申請時に初期表示され、入力を省略できます。

利用規約等をご確認のうえ、登録を行ってください。システム操作方法についての詳細は、以下の 操作マニュアルをご覧ください。

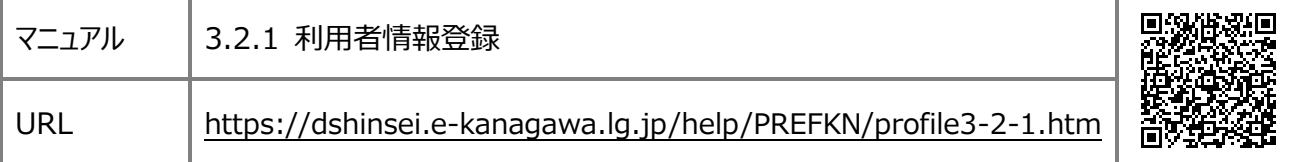

#### **Q 利用者登録をせずに申込みをすることはできますか?**

公共施設予約システムの手続きを申込むためには、電子申請システムの利用者登録が必須です。利用者登 録をしていないと申込みはできませんので、必ず利用者登録を行ってください。

## **7 ログイン**

【ログイン】 メニューから、登録した利用者 ID(メールアドレス)とパスワードを入力して電子申請シ ステムにログインしてください。システム操作方法についての詳細は、以下の操作マニュアルをご覧ください。

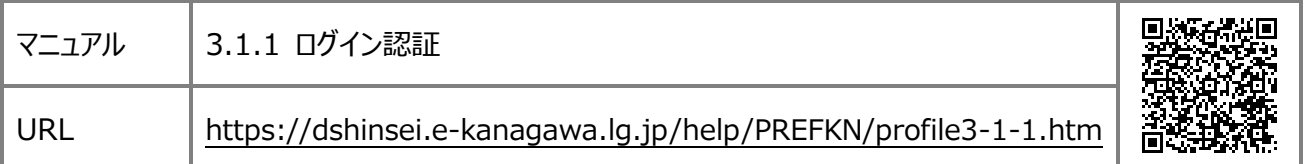

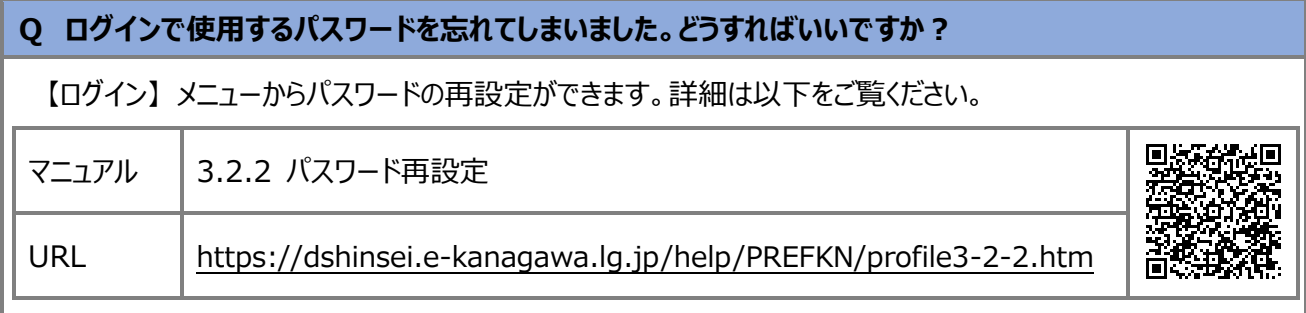

#### **8 手続き申込**

①【手続き申込】メニューをクリックして、手続き申込画面を開いてください。 ②検索メニューで手続き名に「施設予約」と入力してから、検索をクリックしてください。

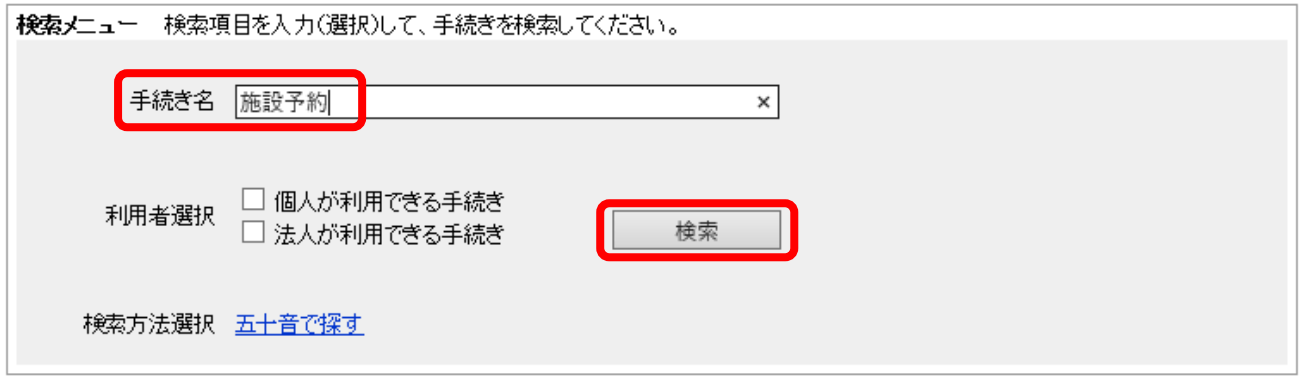

③公共施設予約システムに関する手続きの一覧が表示されるので、ご希望の手続きを選択してくださ い。

※利用する施設、申請内容により必要な手続きが異なります。詳細は次ページの表をご覧ください。 ④操作マニュアルの「1.1.3 手続き申込(ログインする場合)/手順5」以降を参照して申込を行って ください。

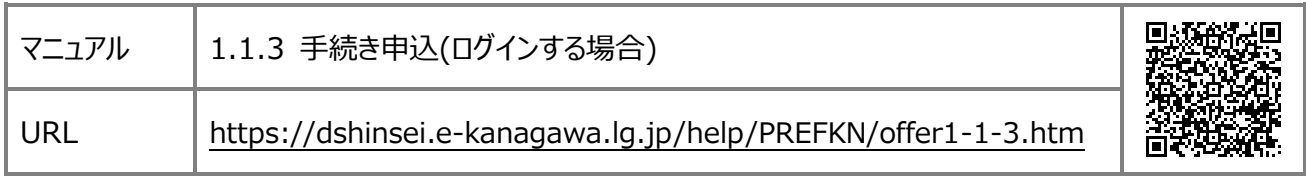

⑤申込の受付が完了すると、電子申請システムから申込完了通知メール(自動配信)が届きます。

- 手続き名をクリックしてログイン画面が表示された場合には、操作マニュアルの「1.1.3 手続き申 込(ログインする場合)/手順2」以降を参照してログインを行ってください。
- 手続き申込画面で、本人確認書類・団体構成員名簿のデータ添付が必要です。必要書類につ いての詳細は、8 ページを参照してください。

(団体構成員名簿は、コミュニティセンターまたは体育会館の申請を行う場合のみ必要です)

電子申請システムで申請できる手続きは、以下のとおりです。

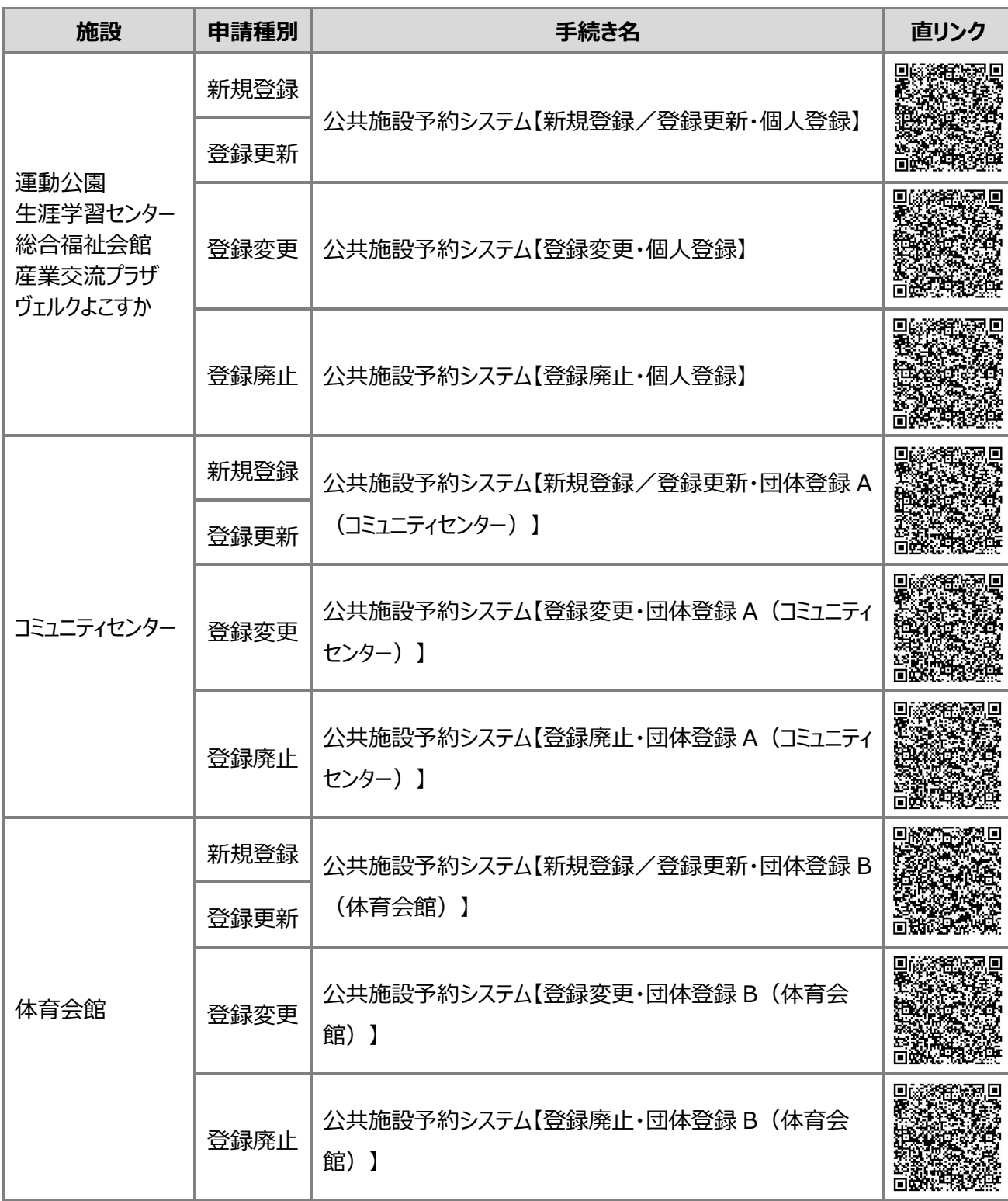

#### **9 申込内容照会**

 【申込内容照会】 メニューから、申込を行った手続きの処理状況の確認、入力事項の修正、手続 きの取下げや担当課がアップロードした返信文書のダウンロード等を行うことができます。

システム操作方法についての詳細は、以下の操作マニュアルをご覧ください。

#### ■申込内容の照会を行いたい

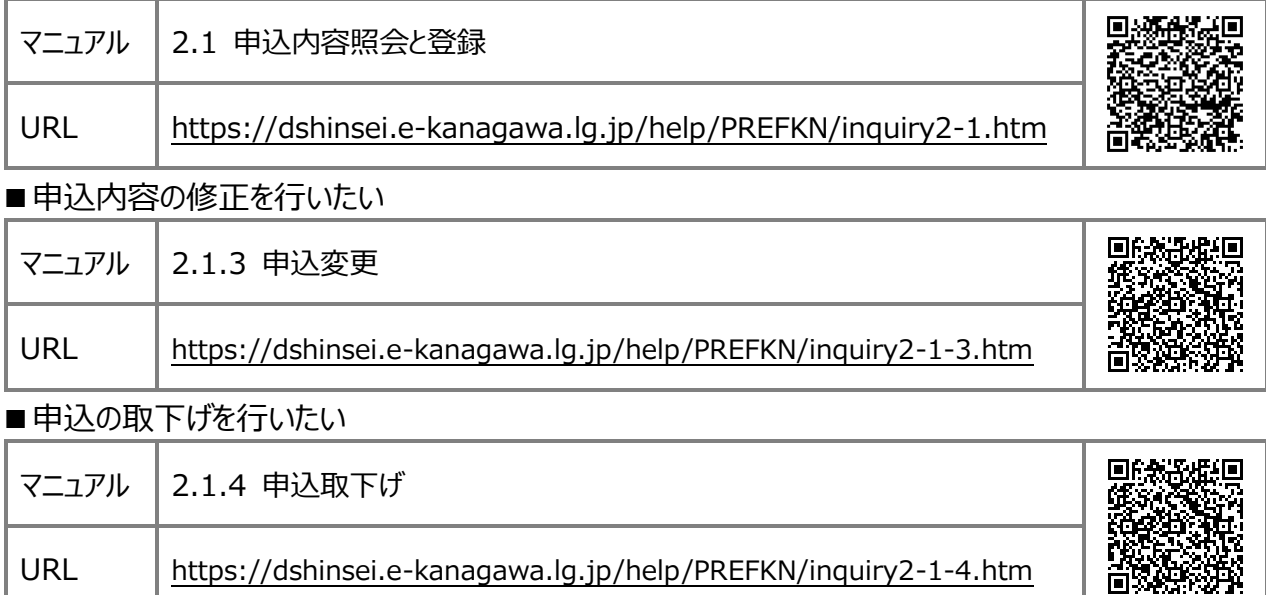

# **Q 申込内容照会で使用する整理番号/パスワードを忘れてしまいました。どうすればいいですか?**

A1 電子申請システムにログイン後、申込内容照会を行ってください。ログインをすれば、整理番号/パスワード を使用しなくても申込内容照会ができます。(整理番号/パスワードは、電子申請システムにログインしていない 状態で申込内容照会をする際に使用するものです。)

※この場合のパスワードとは、電子申請システムの利用者登録時に設定したパスワードではありません。

A2 (ログインせずに確認したい場合)整理番号/パスワードは、申込完了時の画面表示または申込完了通 知メール(自動配信)で確認できます。

※パスワードの再通知及び再発行はできません。

申込内容の修正または取下げを行うことができるのは、処理状況が**[処理待ち]**もしくは**[返却中]** の場合に限られます。

#### **10 手続きの完了**

手続きを申込んだ後の流れは、以下のとおりです。

#### **■「新規登録」「更新」の申込を行った場合**

- ①担当課で申込の受理をすると、電子申請システムから**「受理完了通知メール」**が届きます。 ※この時点では、手続きはまだ完了していません。「作業完了通知メール」が届くまでお待ちください。
- ②受理した手続きの処理が完了すると、電子申請システムから**「作業完了通知メール」**が届きます。 新規登録では、メール本文に公共施設予約システムで使用する**利用者登録番号**を記載していま すのでご確認ください。
- ③担当課が、電子申請システムに返信文書をアップロードします。利用できる施設や登録の有効期限 などについて載せていますので、必ずご確認ください。

【申込内容照会】メニューの内容詳細画面から、返信文書のダウンロードを行ってください。システム 操作方法についての詳細は、以下の操作マニュアルをご覧ください。

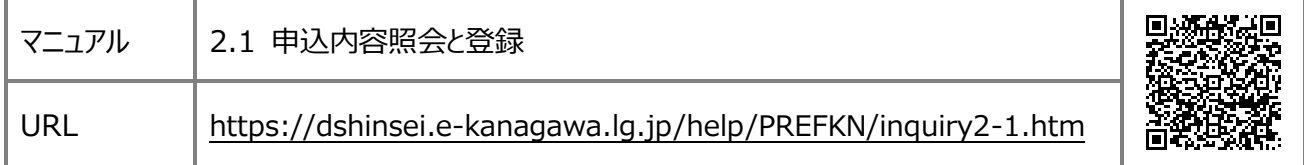

④「新規登録」の申込を行った場合には、申込の際に指定した受取方法で利用者登録カードを受領 してください。施設窓口で受け取る場合には、本人確認書類(団体の場合は代表者の本人確認 書類)の提示が必要です。

## **■「変更」「廃止」の申込を行った場合**

①担当課で申込の受理をすると、電子申請システムから**「受理完了通知メール」**が届きます。 ※この時点では、手続きはまだ完了していません。「作業完了通知メール」が届くまでお待ちください。 ②受理した手続きの処理が完了すると、電子申請システムから**「作業完了通知メール」**が届きます。 ※「変更」「廃止」の申込では、返信文書はありません。 以上で、電子申請による申込手続きは完了です。

- 申込内容に不備がある場合等には、電子申請システムから申込の返却通知があります。通知内 容に従って、申込内容を修正してください。システム操作方法についての詳細は、27 ページをご覧 ください。
- ■▼ 「新規登録」の申込手続きの完了後に、施設の抽選申込・先着予約を行う場合は、公共施設 予約システムでパスワードの設定を行ってください。システムの操作方法については、12 ページをご 覧ください。

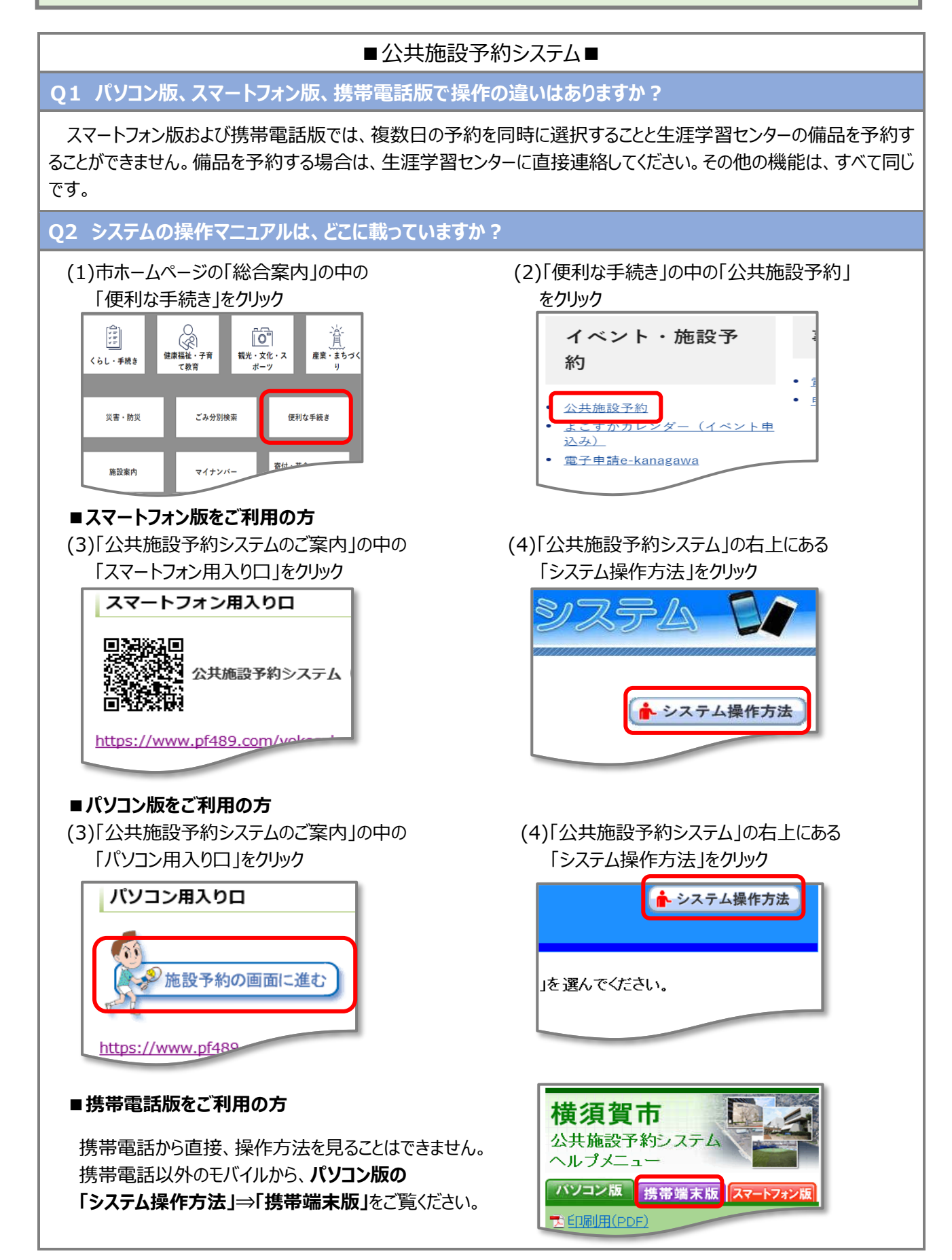

# ■利用者登録(カード)■

**Q3 個人登録の利用者登録カードで、利用できる施設を教えてください。**

『個人登録』のカードで利用できる施設は、「運動公園、生涯学習センター、総合福祉会館、産業交流プラザ、ヴ ェルクよこすか」です。コミュニティセンター・体育会館を利用するためには、団体登録をする必要があります。(※コミュニ ティセンターと体育会館それぞれで登録が必要です)

**Q4 すべての施設を利用するためには、どうしたらいいですか?**

すべての施設を利用するためには、『個人登録』『団体登録 A(コミュニティセンター)』『団体登録 B(体育会 館)』の3つの利用者登録をする必要があります。団体登録は、A・B 両方の登録要件を満たす団体であれば、1 枚の利用者登録カードで登録できます。

**Q5 1枚の利用者登録カードで、2つの「団体登録」をしている場合の更新は?**

「コミュニティセンター」と「体育会館」の両方で更新手続きが必要です。登録手続きをした日が異なる場合は、更新 手続きの時期も異なりますので、更新漏れに注意してください。

**Q6 利用者登録カードを紛失しました。再発行はできますか?**

同じ登録番号で再発行することができます。利用している施設で手続きをしてください。なお、紛失したカードの様式 によらず、再発行で交付するカードは電子申請で登録する場合の様式(白色のカード)となります。

**Q7 システムで登録の有効期限は確認できますか?**

「公共施設予約メニュー」の中の「2.予約内容の確認・取消」⇒(ログインしていない場合はログイン)

⇒「利用者登録済の施設」で有効期限を確認できます。

※有効期限に日付が入っていない場合は、登録日に5年を足してください。

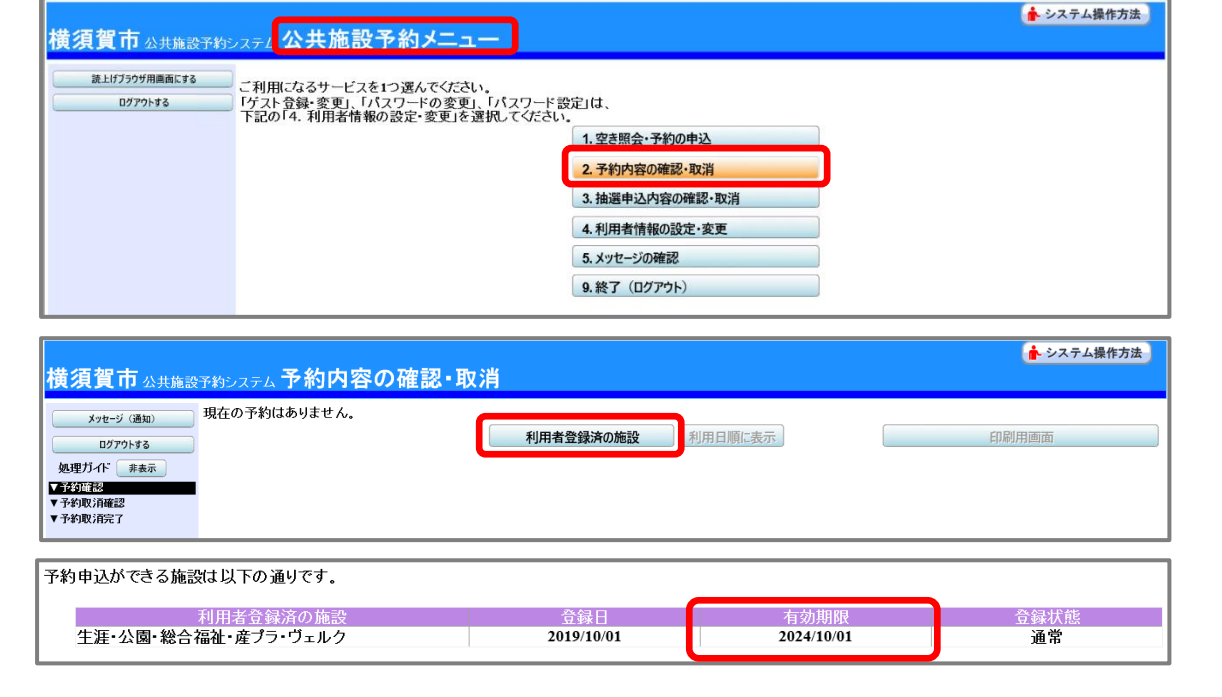

■利用者登録(カード)■

**Q8 市外に転出するため、横須賀市の施設はもう利用しません。手続きは必要ですか?**

利用施設の窓口か電子申請で「利用者登録廃止届」を提出してください。カードは施設に返却するかご自身で破 棄してください。

# ■ゲスト登録■

#### **Q9 横須賀市に住んでいないのですが、横須賀市の施設を利用することはできますか?**

市内在勤・在学の方であれば、施設を利用できます。利用者登録するためには、本人確認書類と併せて、市内在 勤・在学確認書類の提示が必要です。在勤・在学でない市外の方は、「ゲスト登録」をすれば利用することができます が、利用に制限があります。詳細は 11 ページをご覧ください。

※産業交流プラザ・ヴェルクよこすかは、市外の方も電話または窓口で利用申込みを受け付けているため、市内在勤・ 在学の方と同様に施設を利用できます。

# ■パスワード■

# **Q10 パスワードを忘れてしまいました。どうすればいいですか?**

登録者本人が利用している施設に連絡してください。ご本人確認の上で、施設側でパスワードをリセットします。その 後、インターネットで新しいパスワードを設定してください。(パスワードは暗号化されているため、施設でも分かりませ  $h_{\alpha}$ )

#### ■予約申込■

#### **Q11 登録は有効期限内なのに、ある時点から予約申込ができません。どうしたらいいですか?**

予約を申込む日が有効期限内でも、利用したい日が有効期限より後だと予約はできません。登録の更新手続きが 必要となります。詳しくは、10 ページをご覧ください。

# **Q12 予約が取れたのに、「仮予約」と表示されるのはなぜですか?**

予約の申込時に「使用目的」で「その他」を選んだ場合や、使用料がまだ支払われていない場合などに表示されま す。詳しくは、予約した施設にご確認ください。

#### ■抽選申込■

**Q13 抽選申込期間の中でも、早く申し込んだ方が当選しやすいですか?**

申込時期によって、「当選しやすい」「当選しにくい」ということはまったくありません。抽選申込期間中であれば、どの 申込みも同じです。

**Q14 庭球場A・Bで、当選のしやすさに違いはありますか?**

A・Bで「当選しやすい」「当選しにくい」ということはまったくありません。施設の管理上、分けているものです。 また、総合体育会館の 1/2 面(その 1)・(その 2)も同様です。

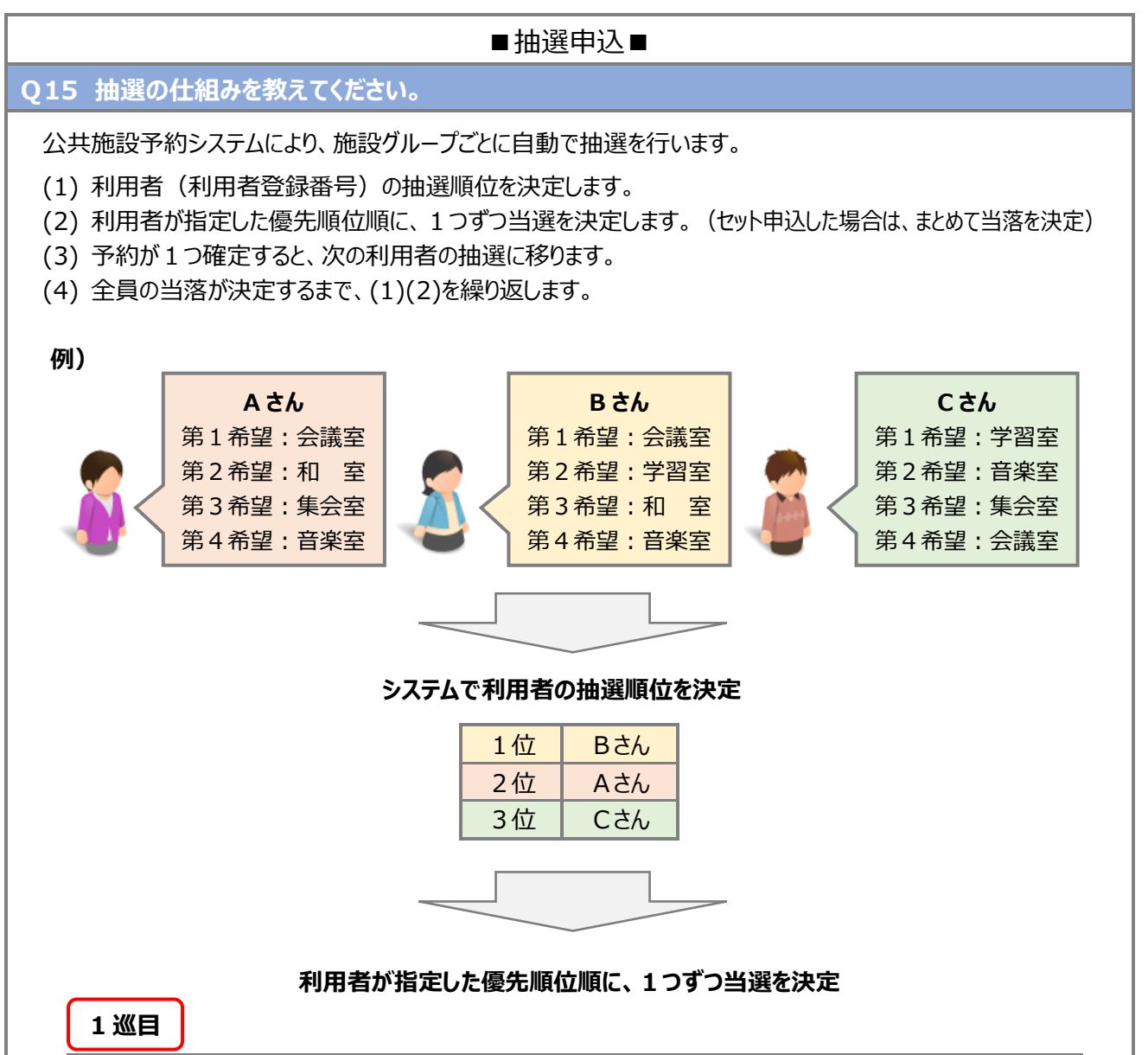

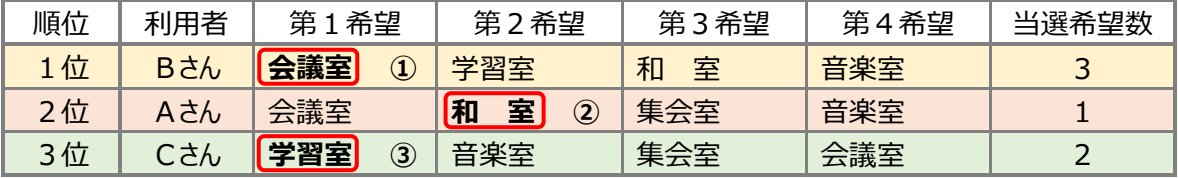

※A さんの当選希望数は1つ。和室が当選したので、1巡目で抽選終了。

# **2巡目**

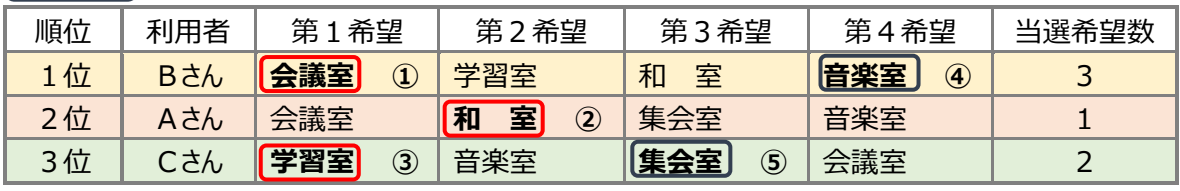

※2巡目で、B さん・C さんの抽選終了。

■予約の取消し■

**Q16 システムで予約を取り消しできません。どうしたらいいですか?**

A1 「産業交流プラザ」「ヴェルクよこすか」「体育会館」は、インターネットで予約の取り消しはできません。取り消したい 施設に、直接連絡してください。 

A2 取消期限を過ぎると、システムから予約の取り消しはできません。取り消したい施設に、直接連絡してください。 詳細は 18 ページをご覧ください。

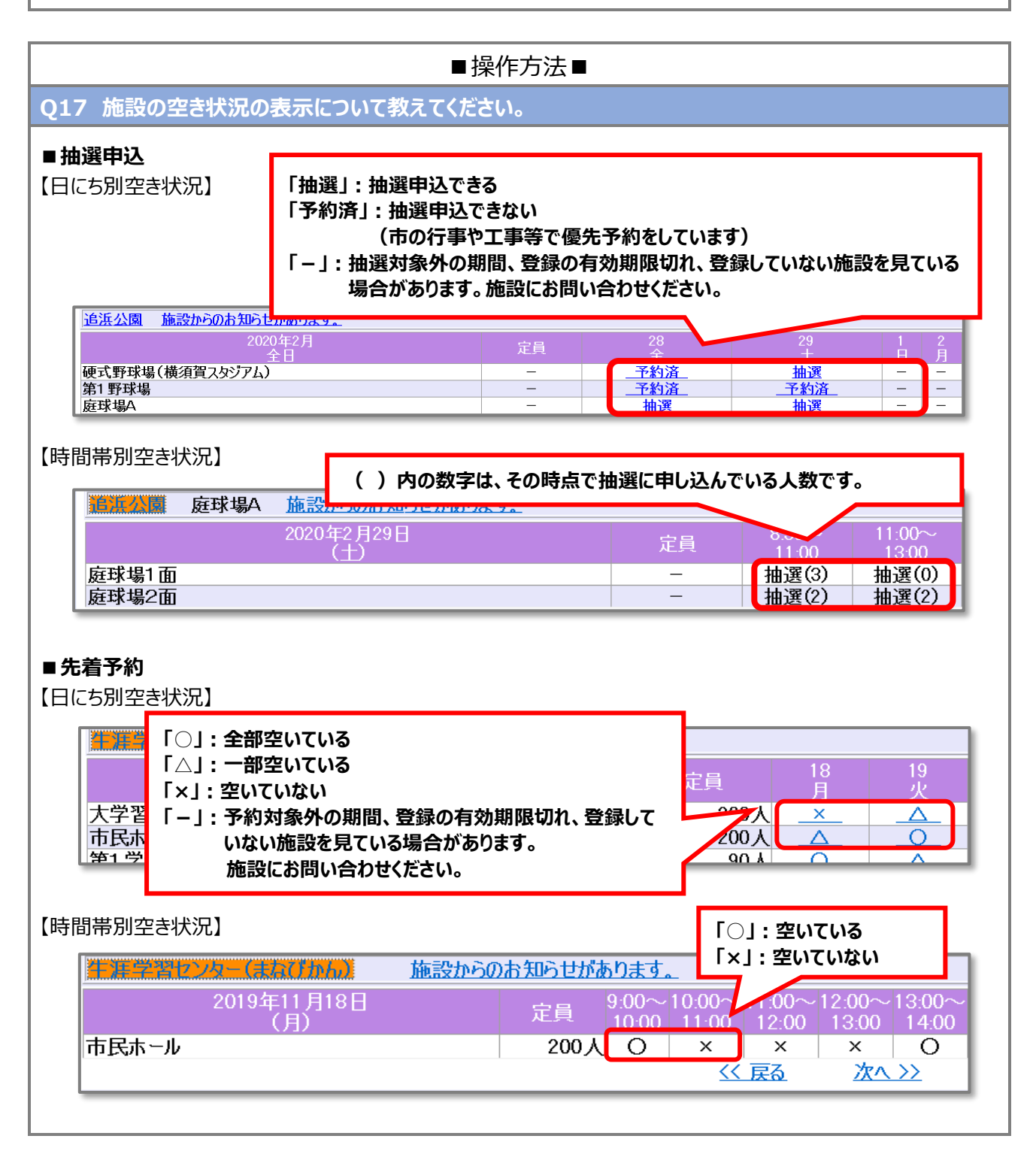

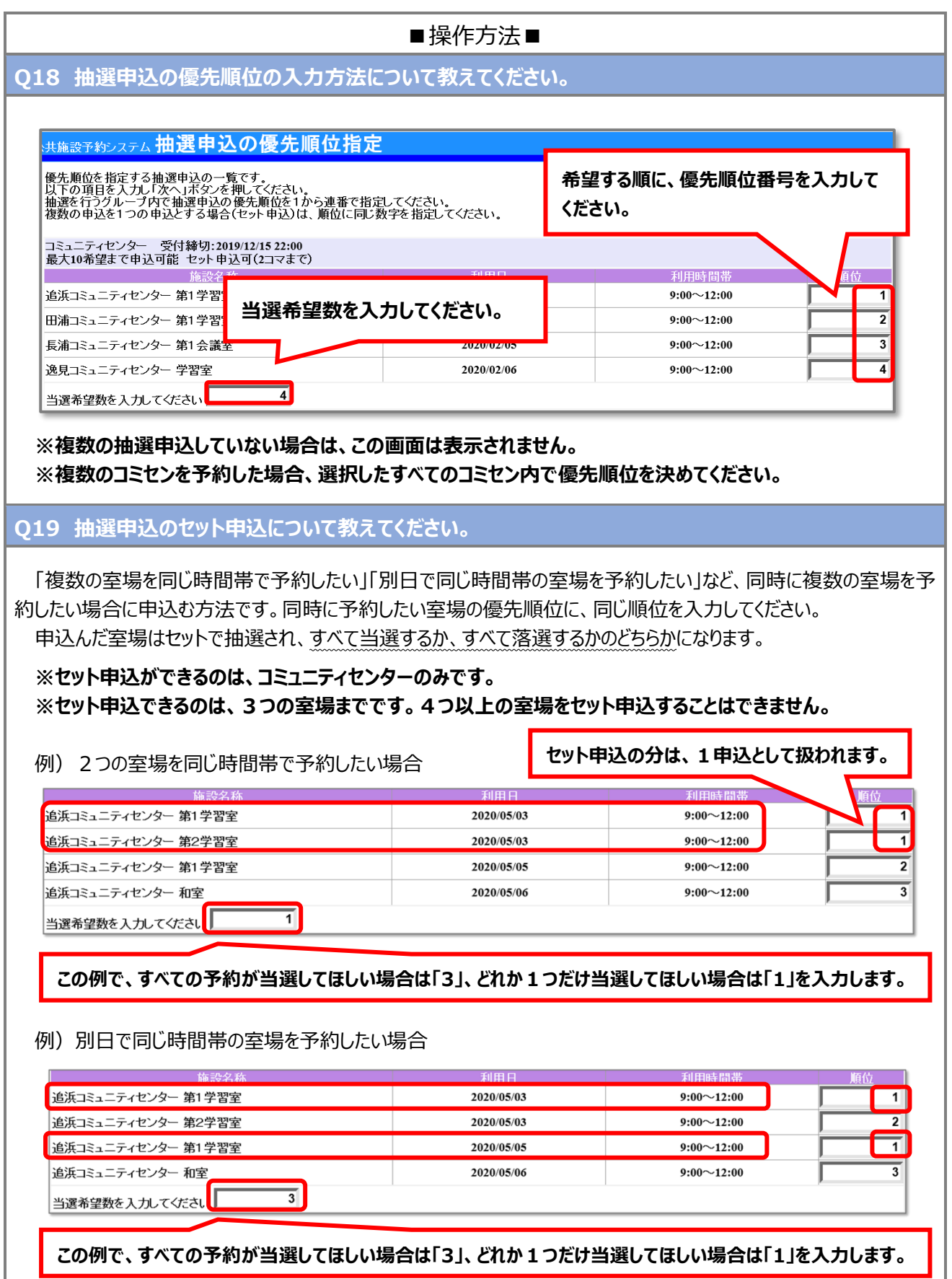

## ■電子申請■

**Q20 利用者登録をせずに申込みをすることはできますか?**

公共施設予約システムの手続きを申込むためには、電子申請システムの利用者登録が必須です。利用者登録を していないと申込みはできませんので、必ず利用者登録を行ってください。

**Q21 ログインで使用するパスワードを忘れてしまいました。どうすればいいですか?**

【ログイン】 メニューからパスワードの再設定ができます。詳細は以下をご覧ください。

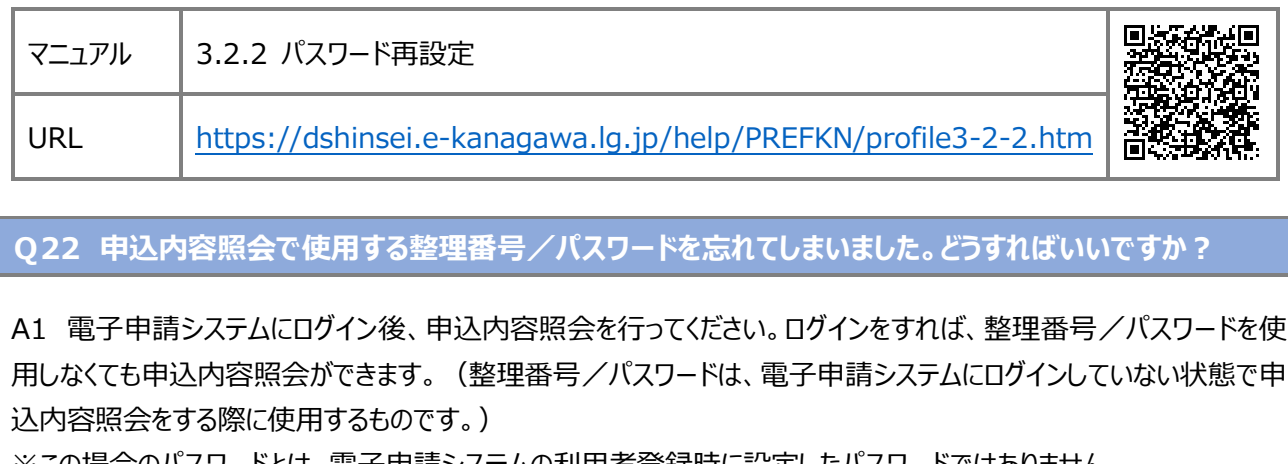

※この場合のパスワードとは、電子申請システムの利用者登録時に設定したパスワードではありません。

A2 (ログインせずに確認したい場合)整理番号/パスワードは、申込完了時の画面表示または申込完了通知メー ル(自動配信)で確認できます。

※パスワードの再通知及び再発行はできません。

# **14 施設情報(運動公園)**

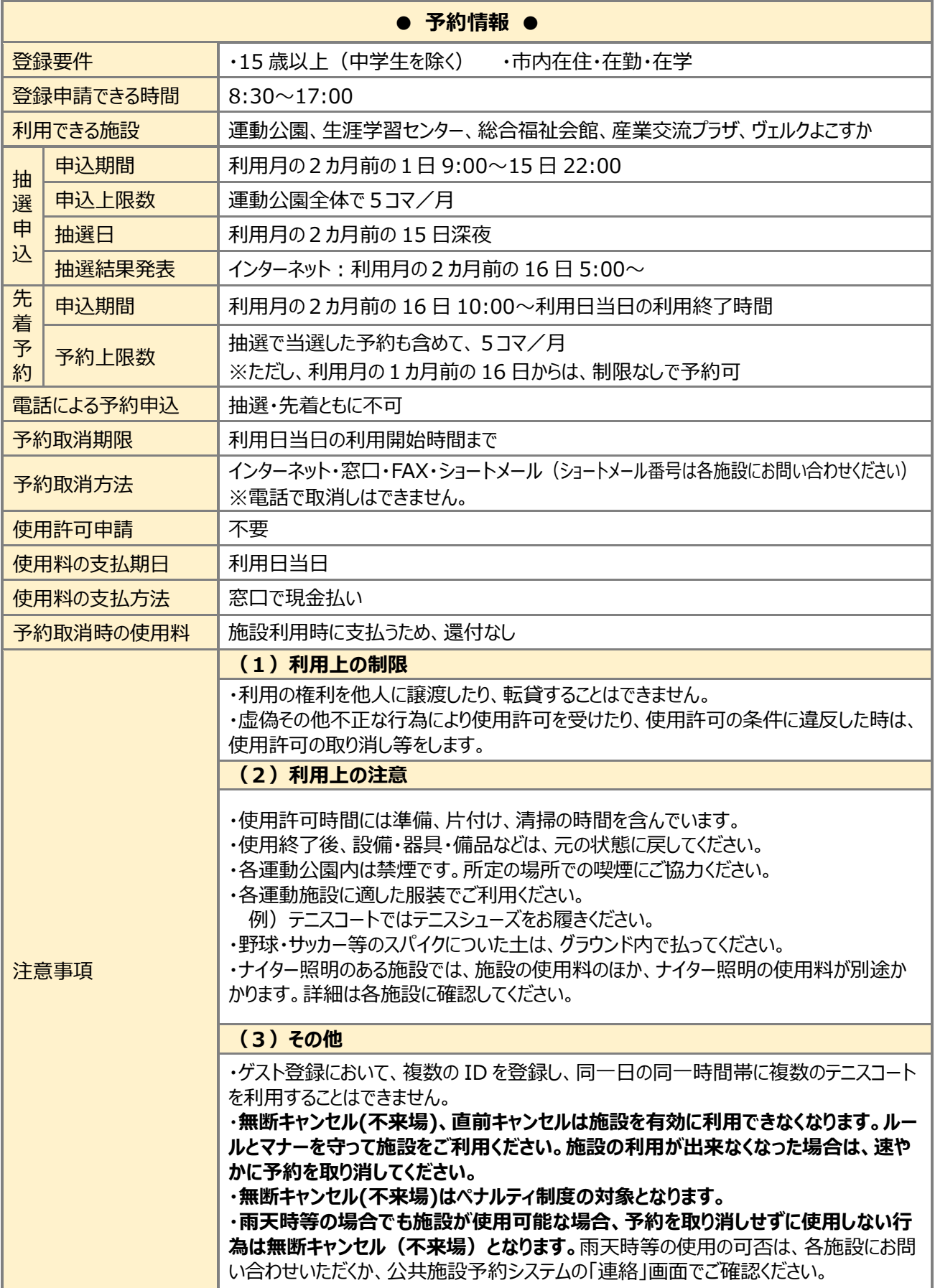

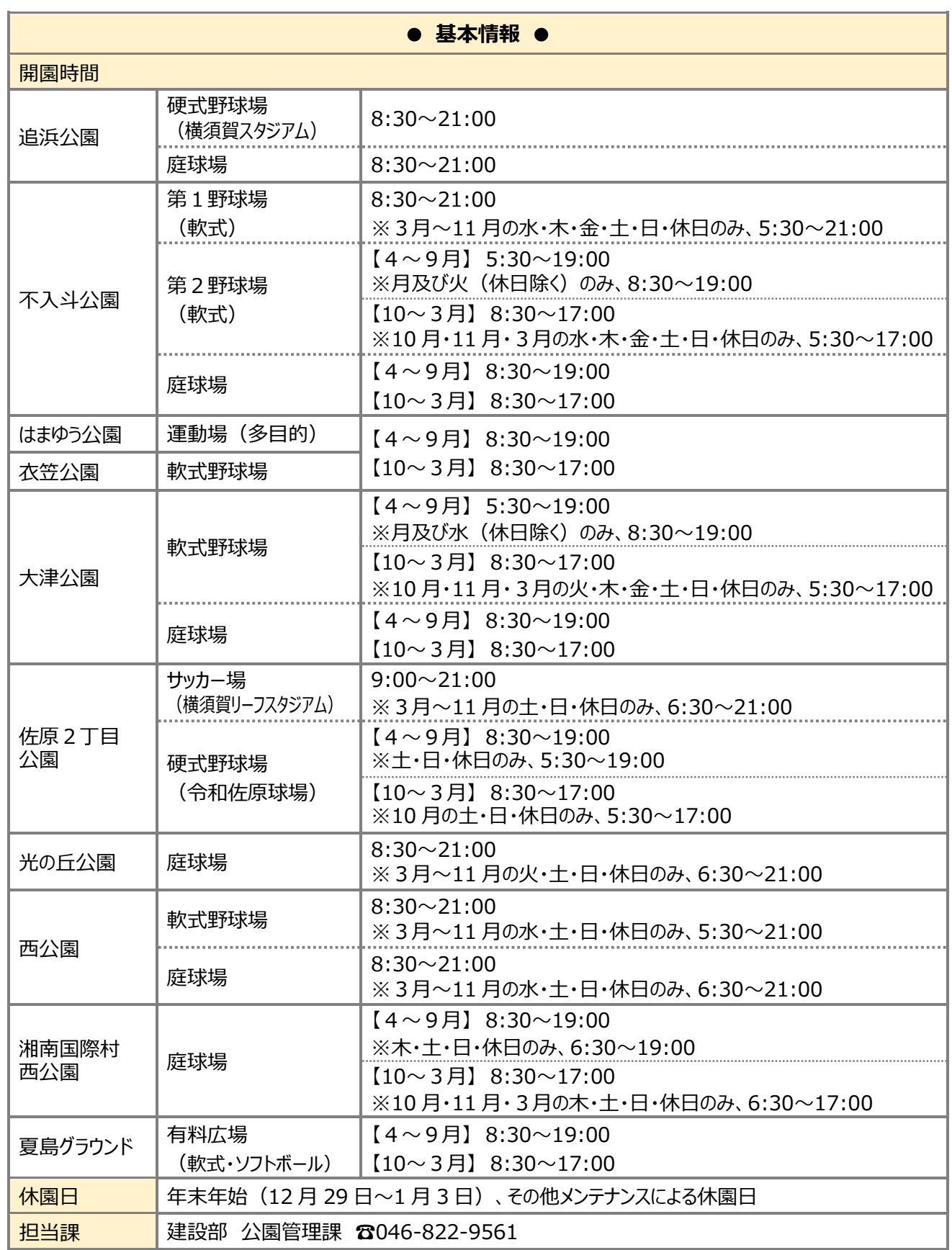

# **14 施設情報(体育会館)**

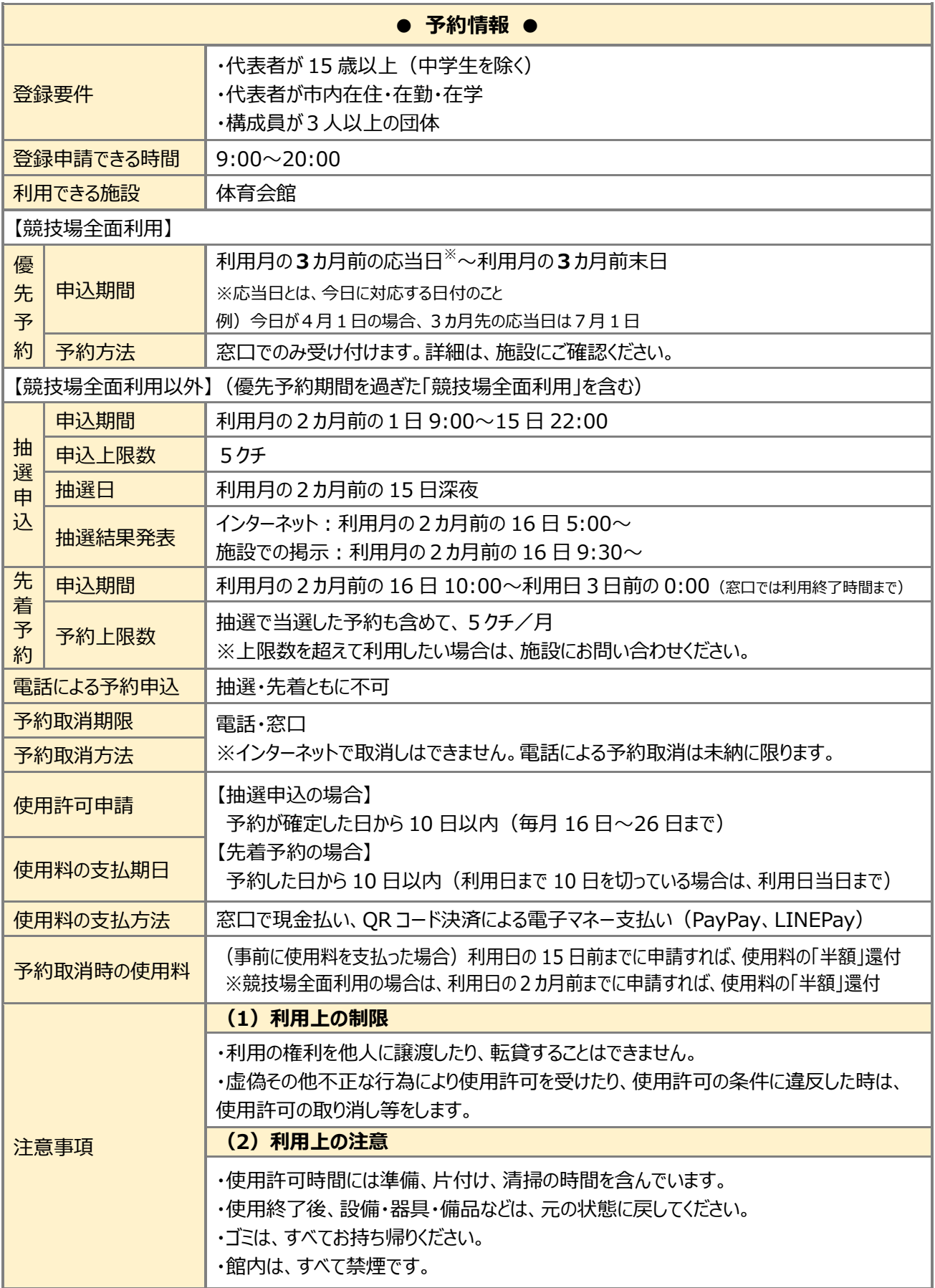

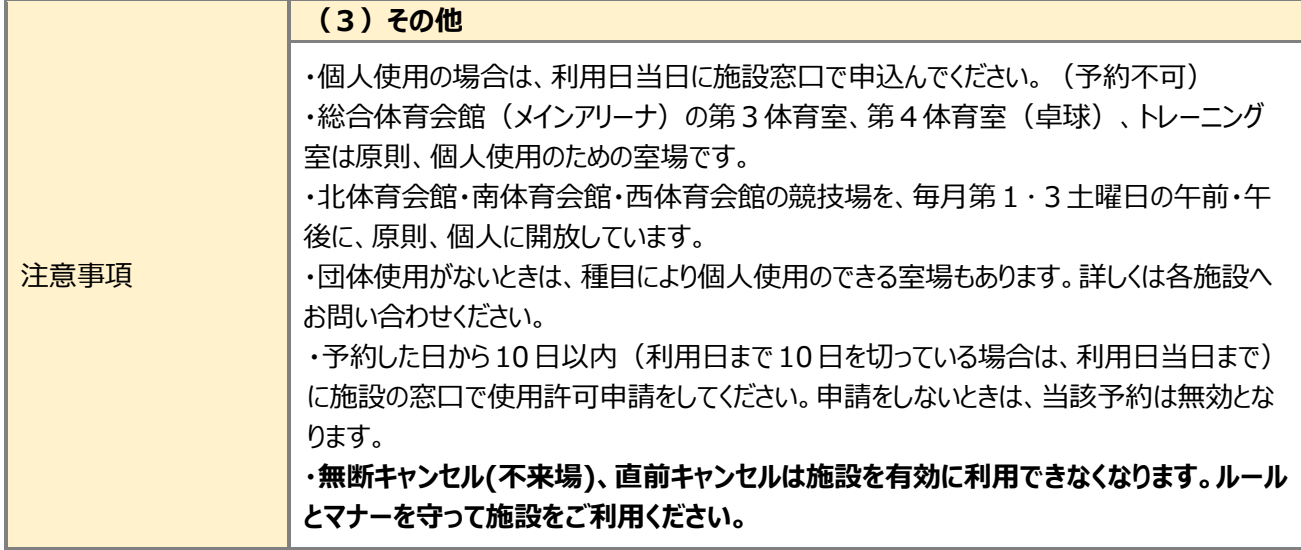

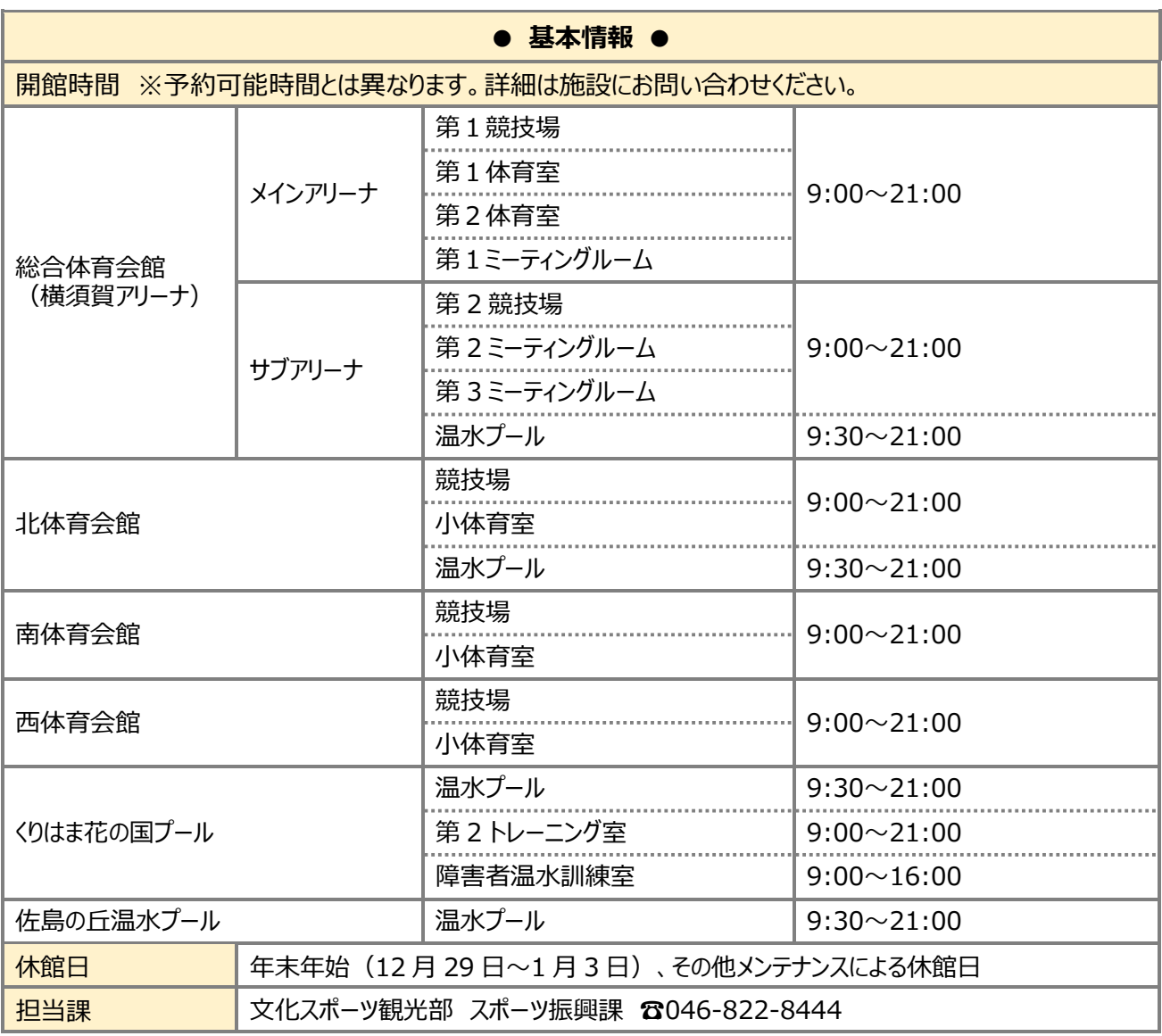

# **14 施設情報(生涯学習センター)**

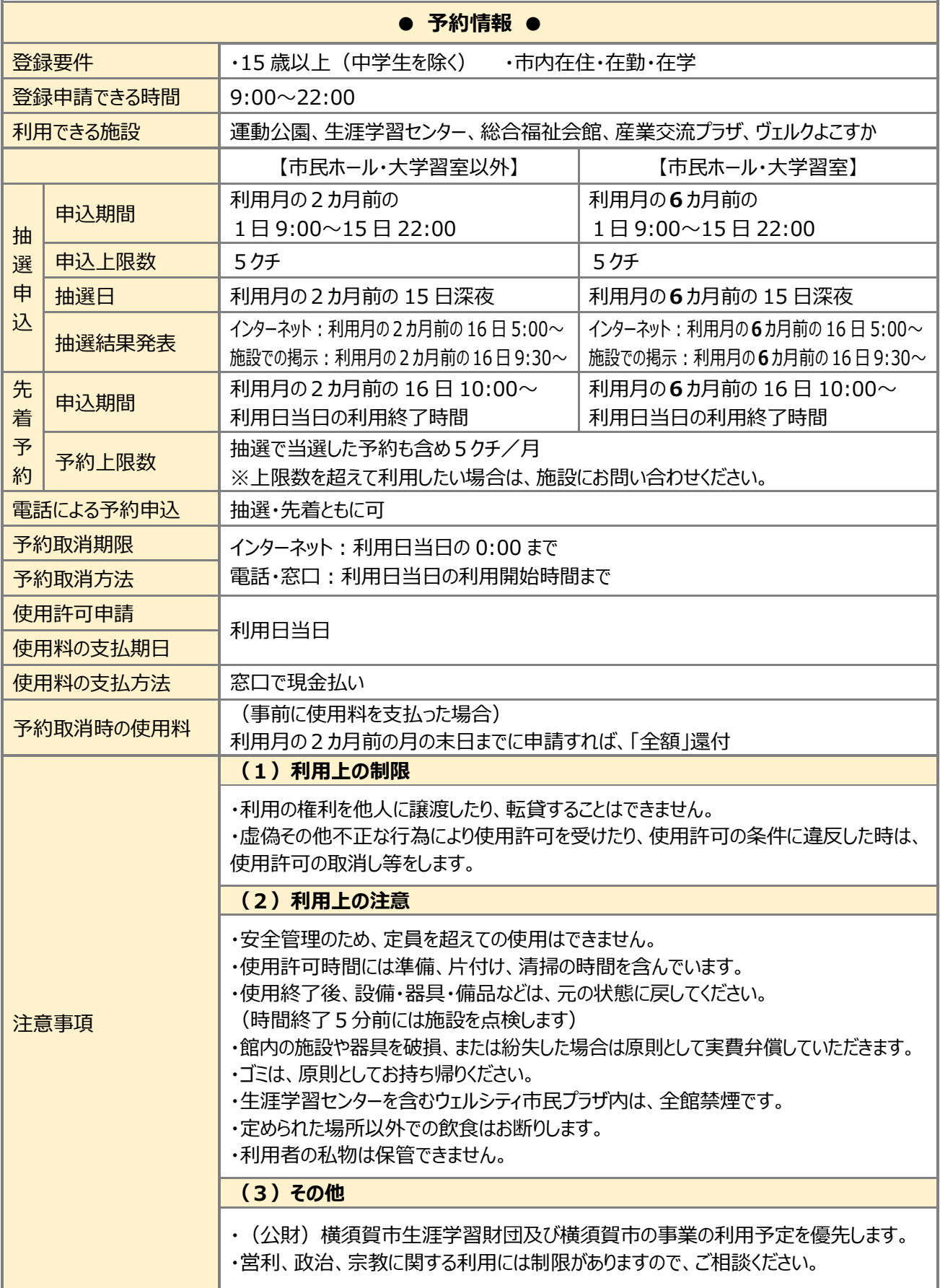

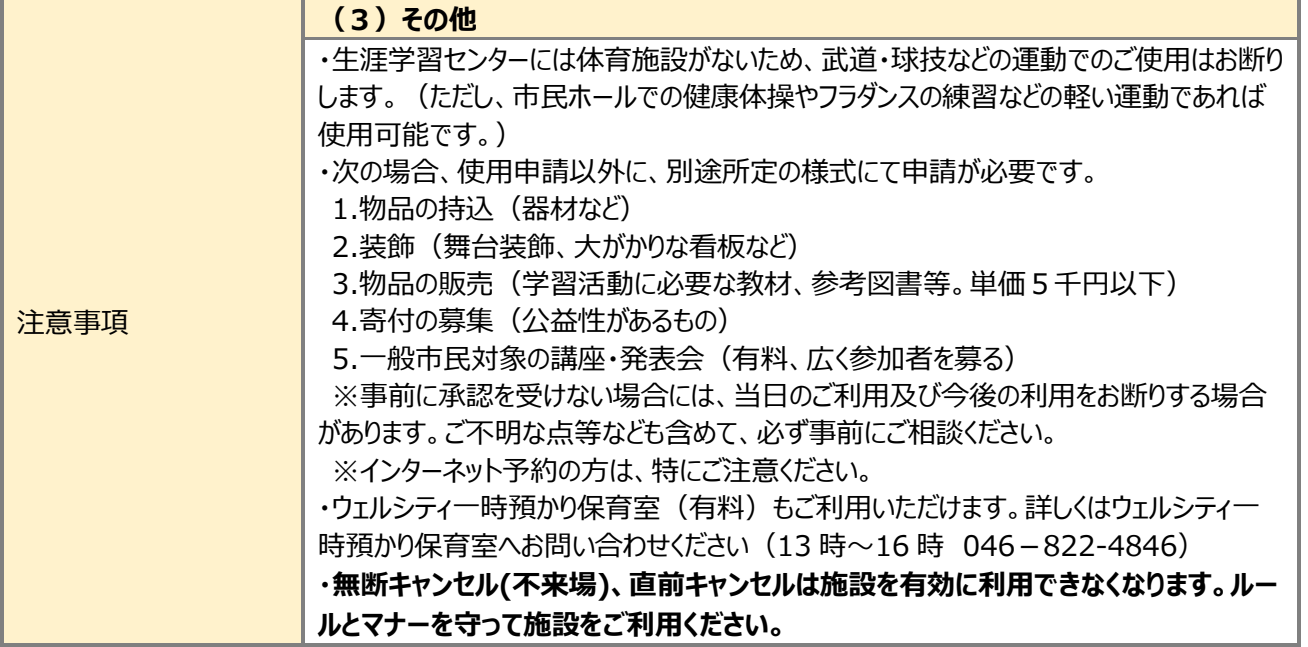

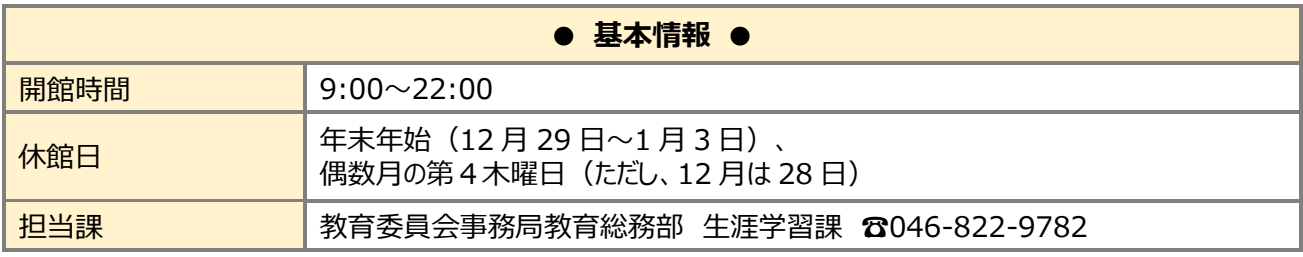

# **14 施設情報(総合福祉会館)**

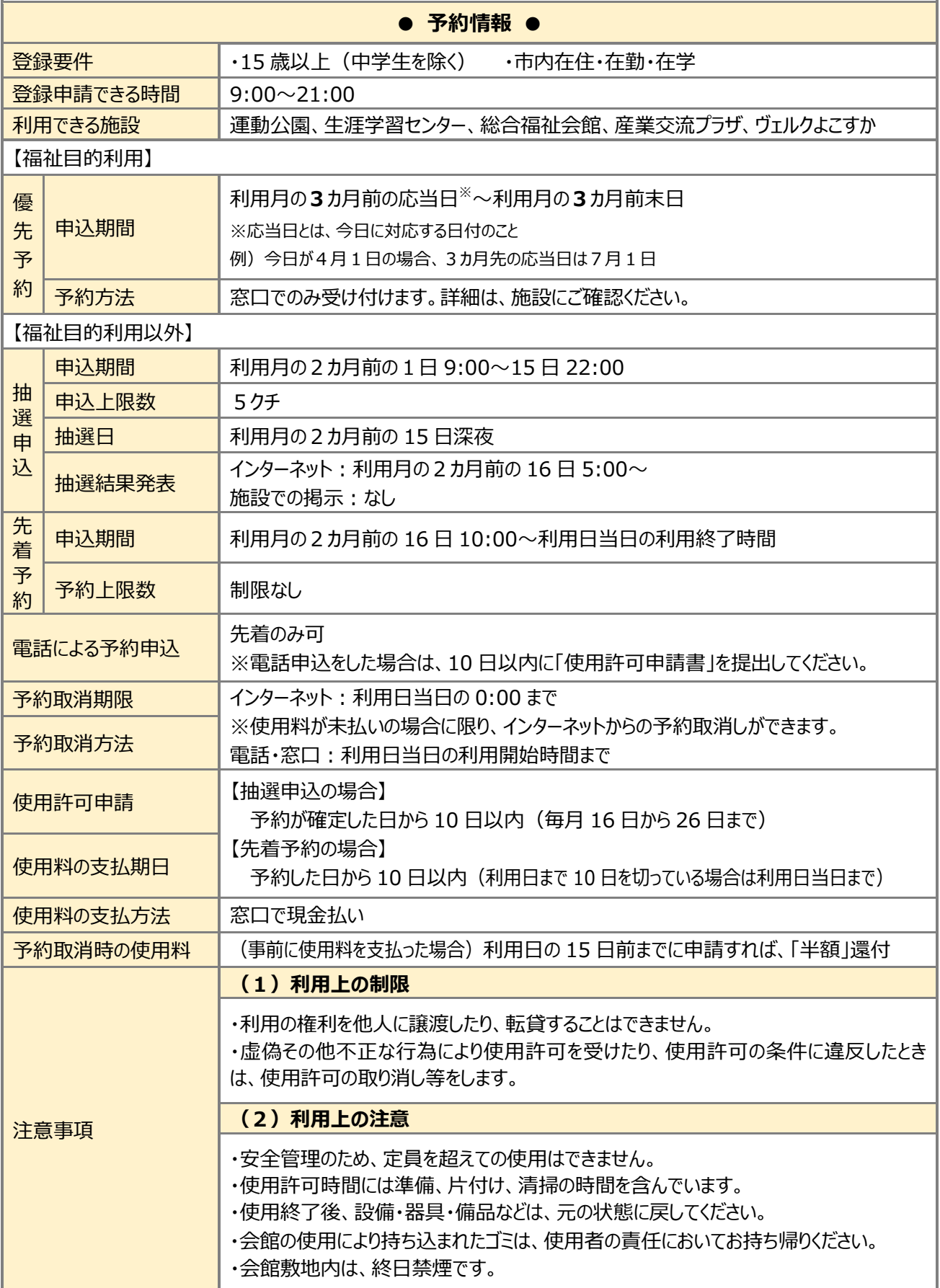

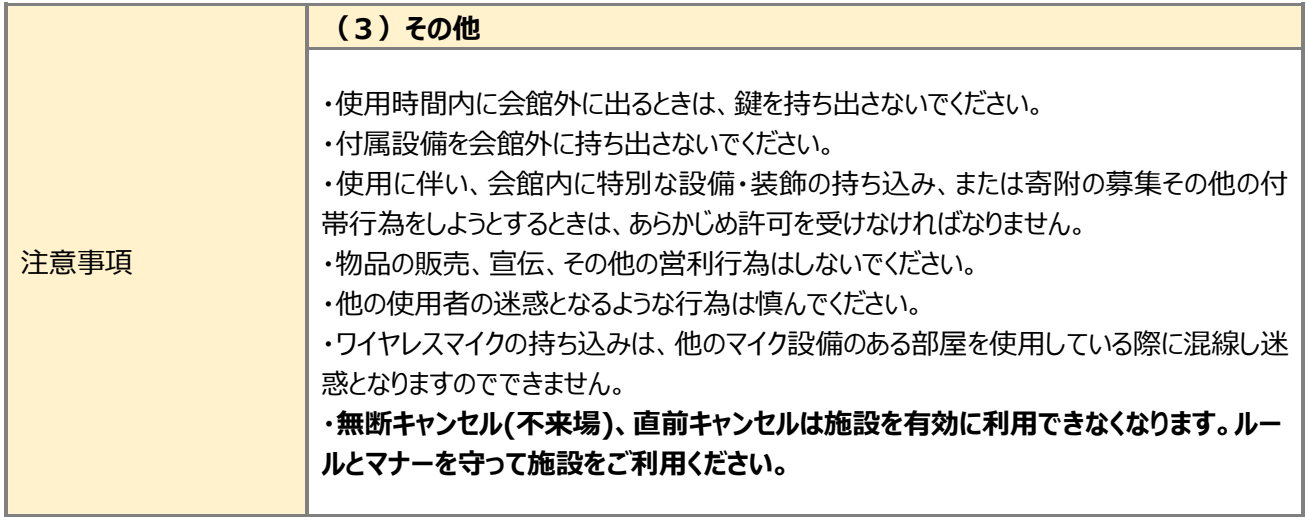

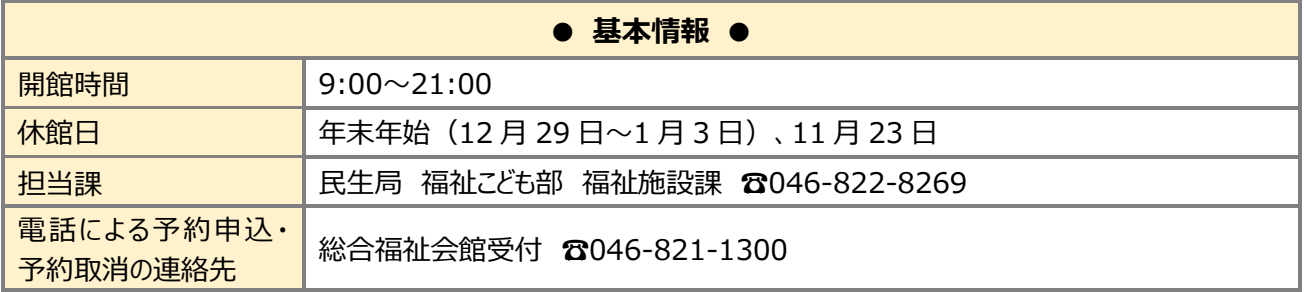

# **14 施設情報(産業交流プラザ)**

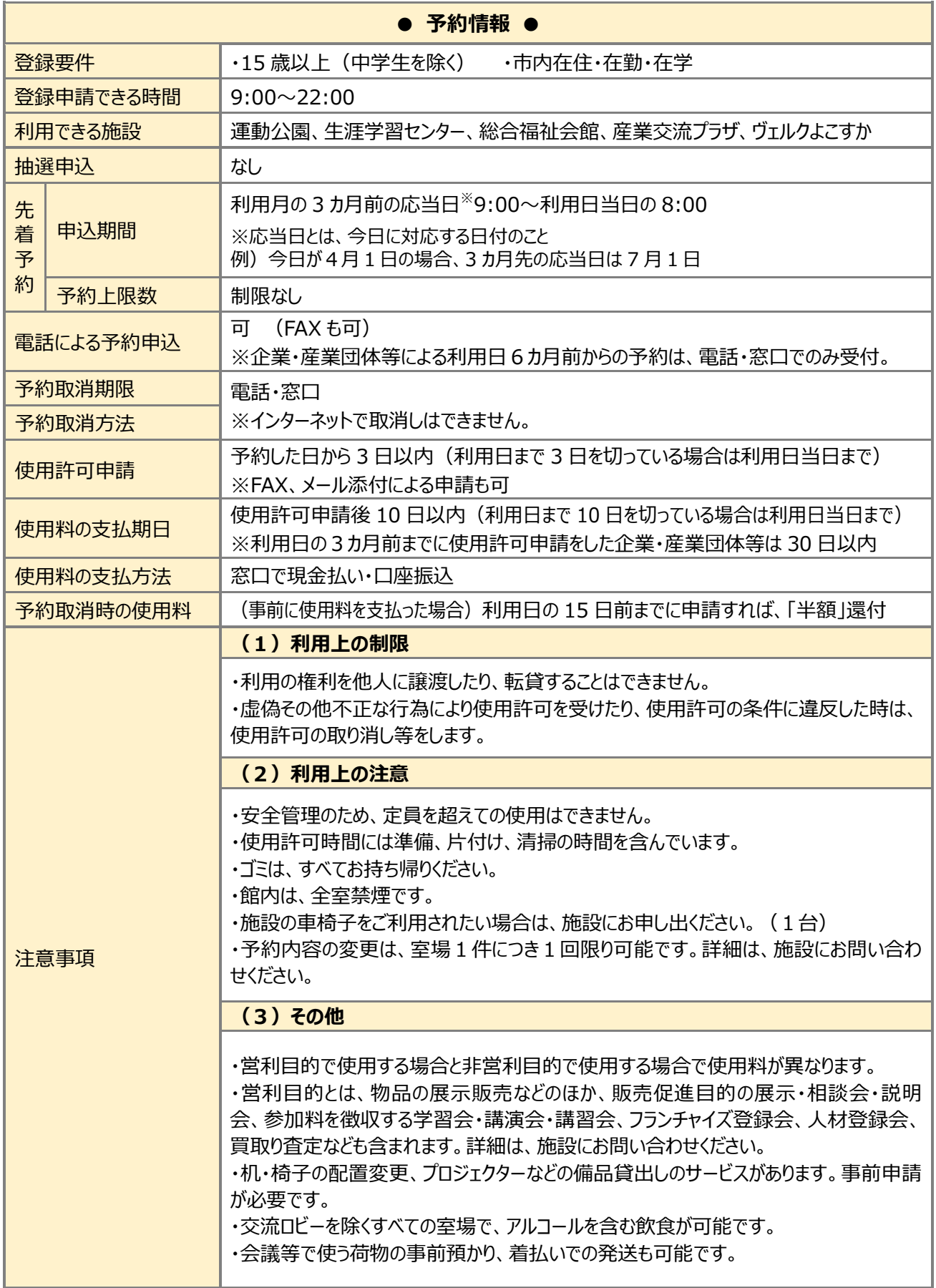

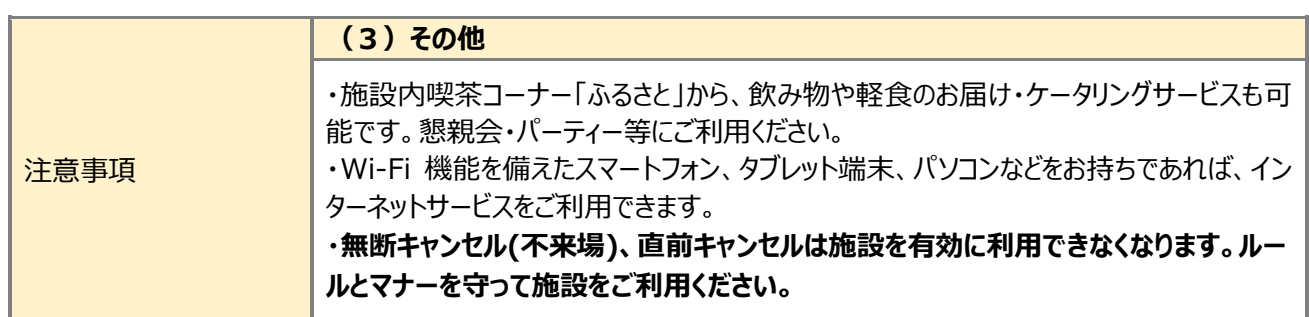

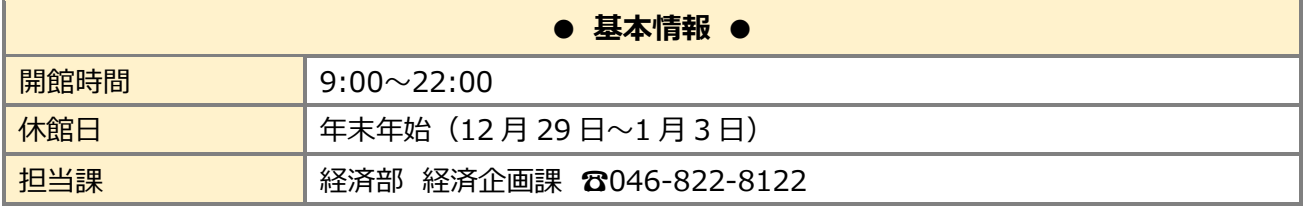

# **14 施設情報(ヴェルクよこすか)**

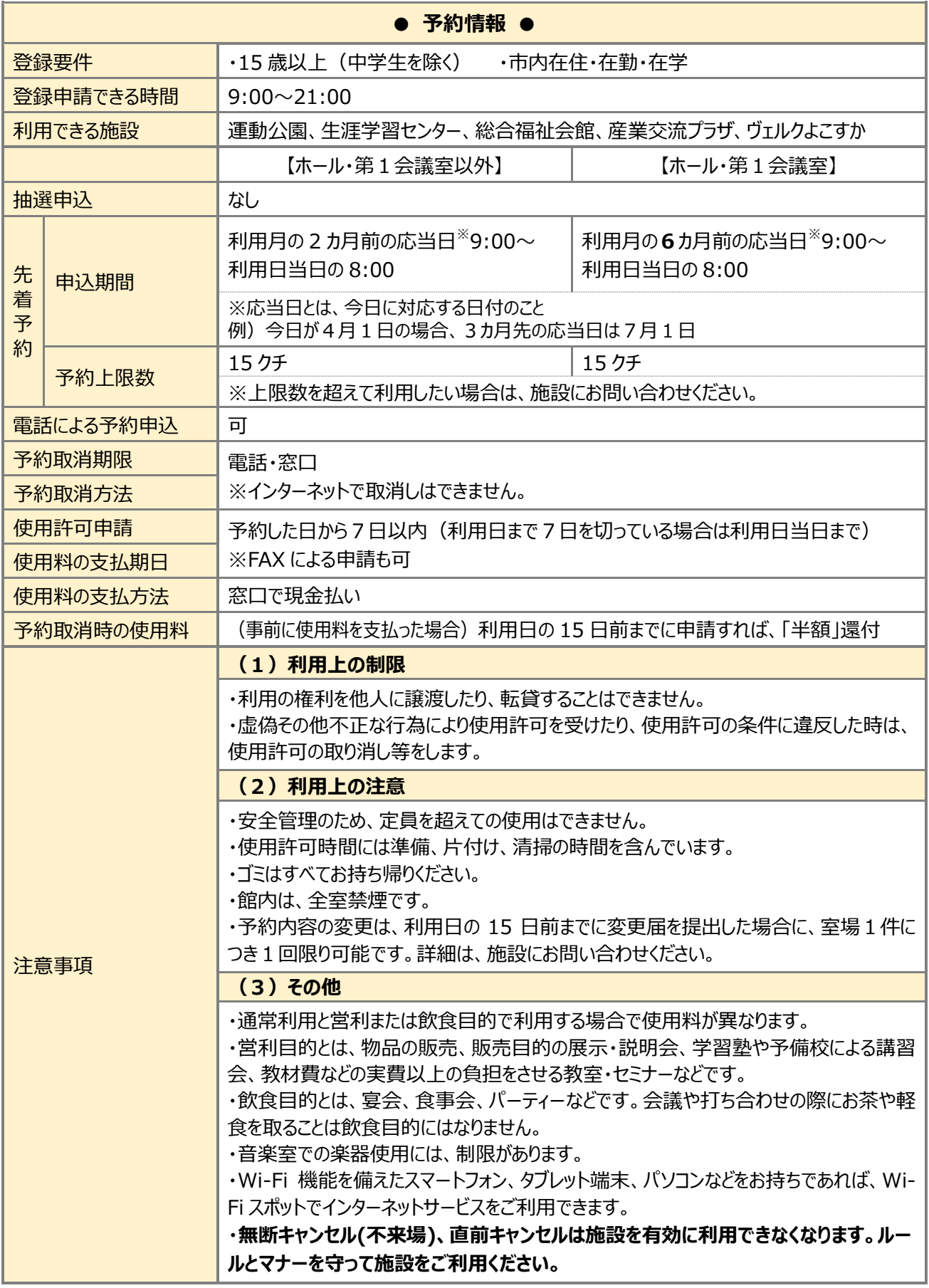

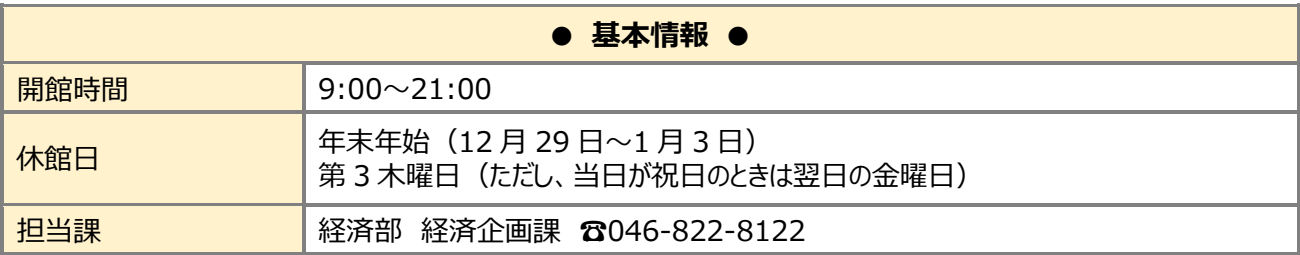

# **14 施設情報(コミュニティセンター)**

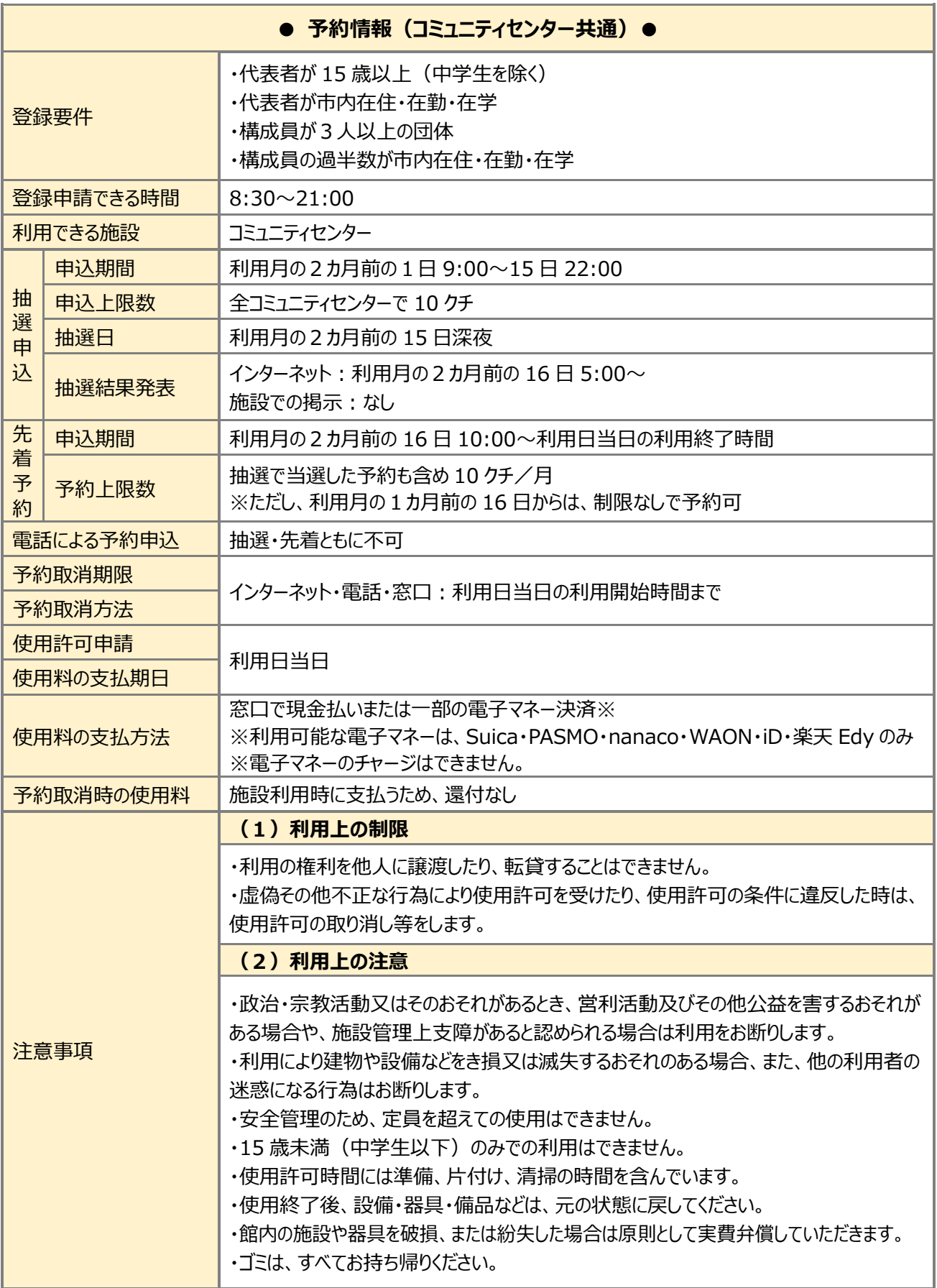

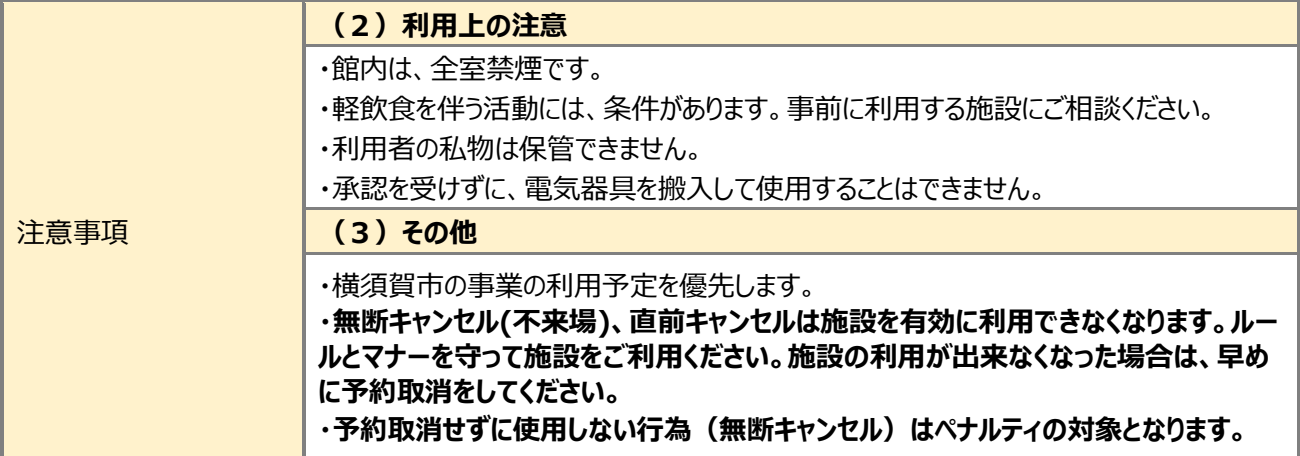

l.

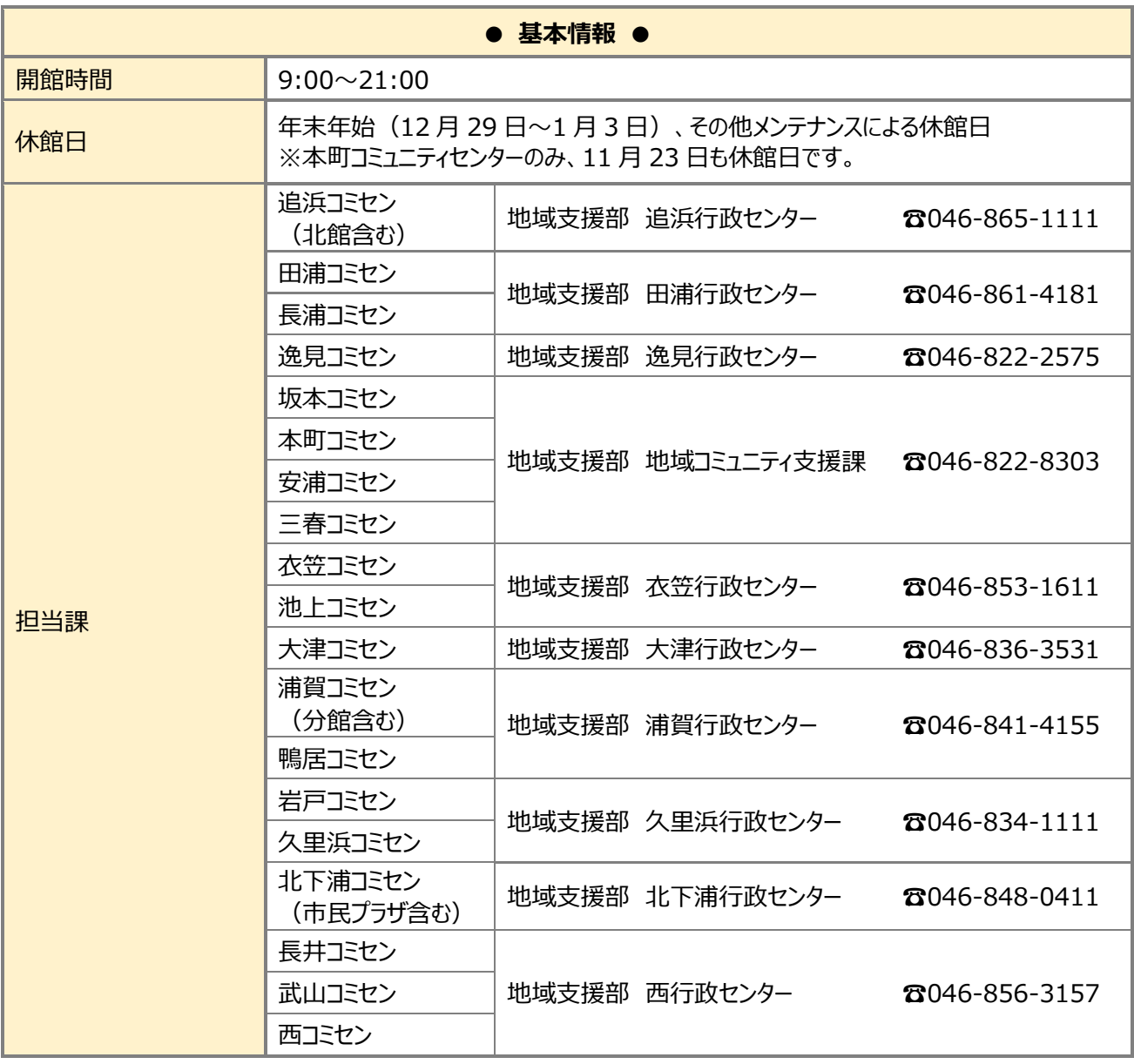

# **15 システムで予約できる室場一覧表**

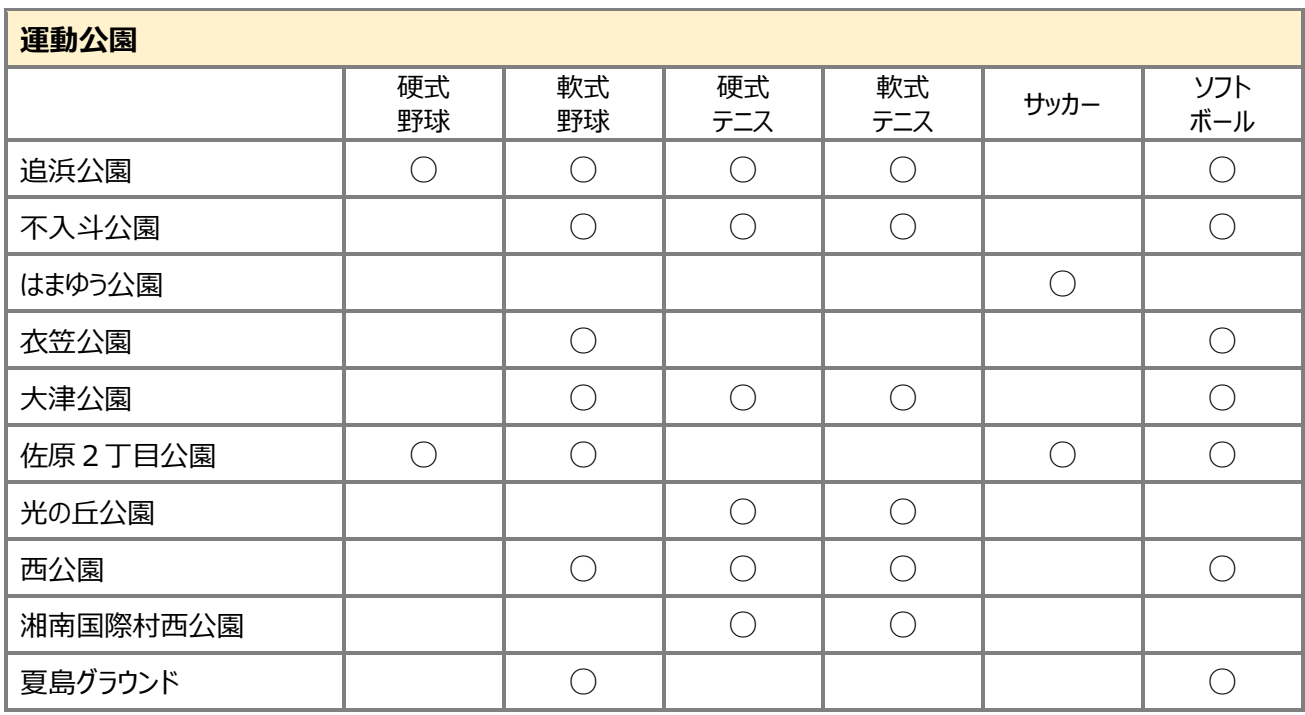

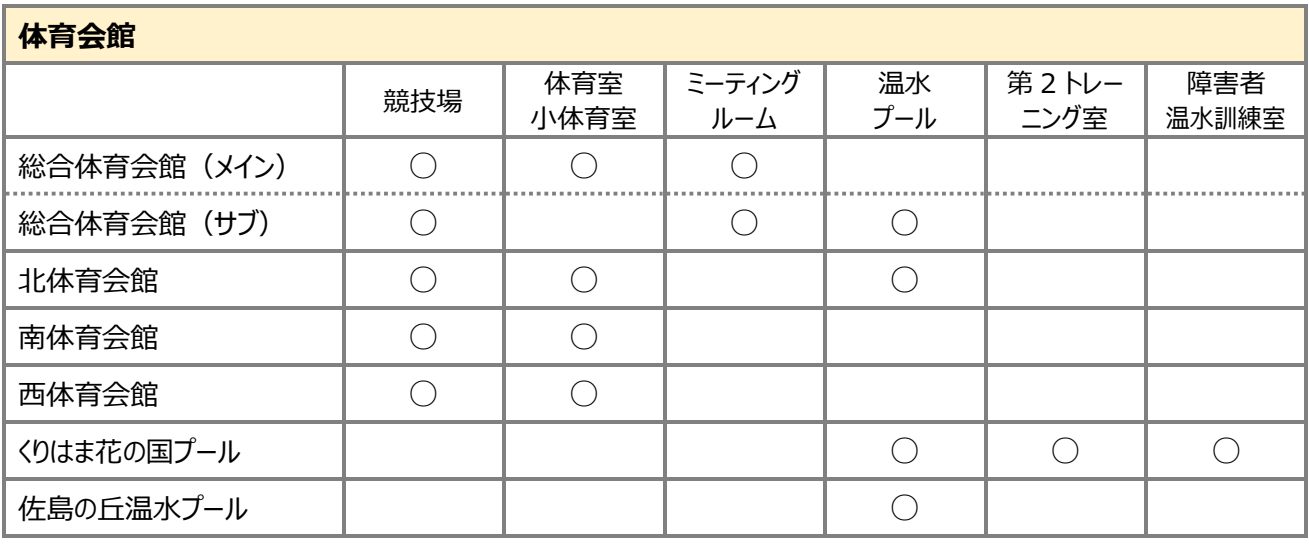

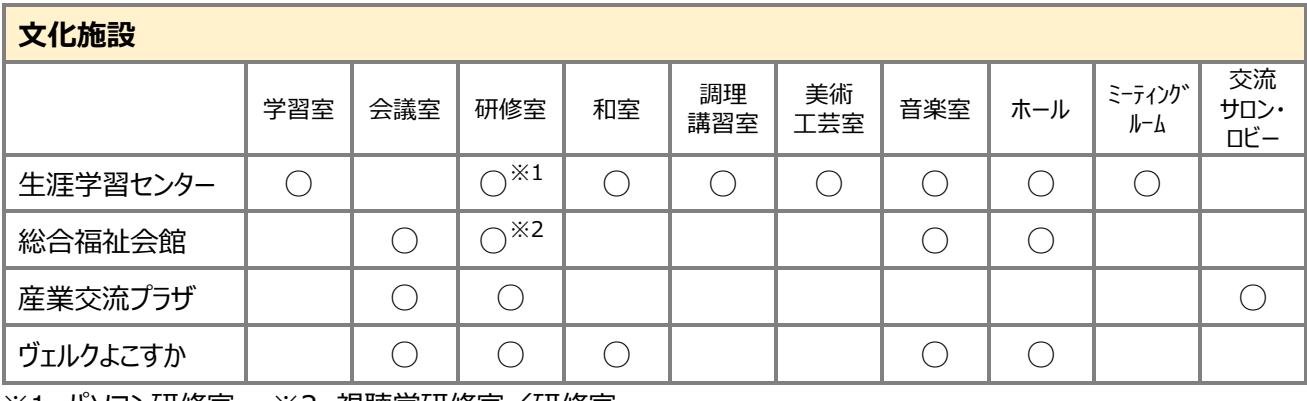

※1 パソコン研修室 ※2 視聴覚研修室/研修室

# **15 システムで予約できる室場一覧表**

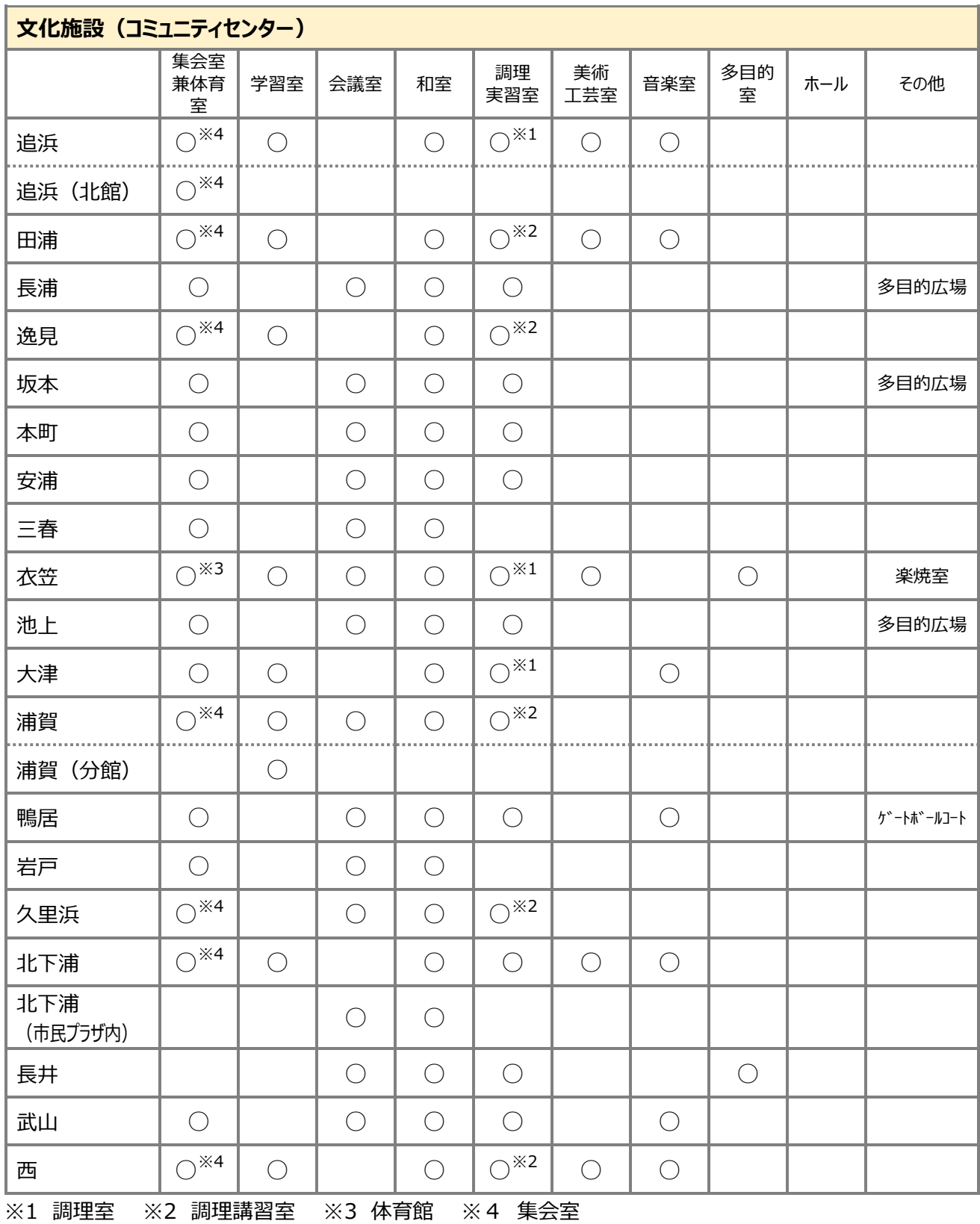